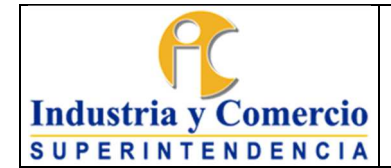

Código: SC05-I04

Versión: 4

Página 1 de 31

# **CONTENIDO**

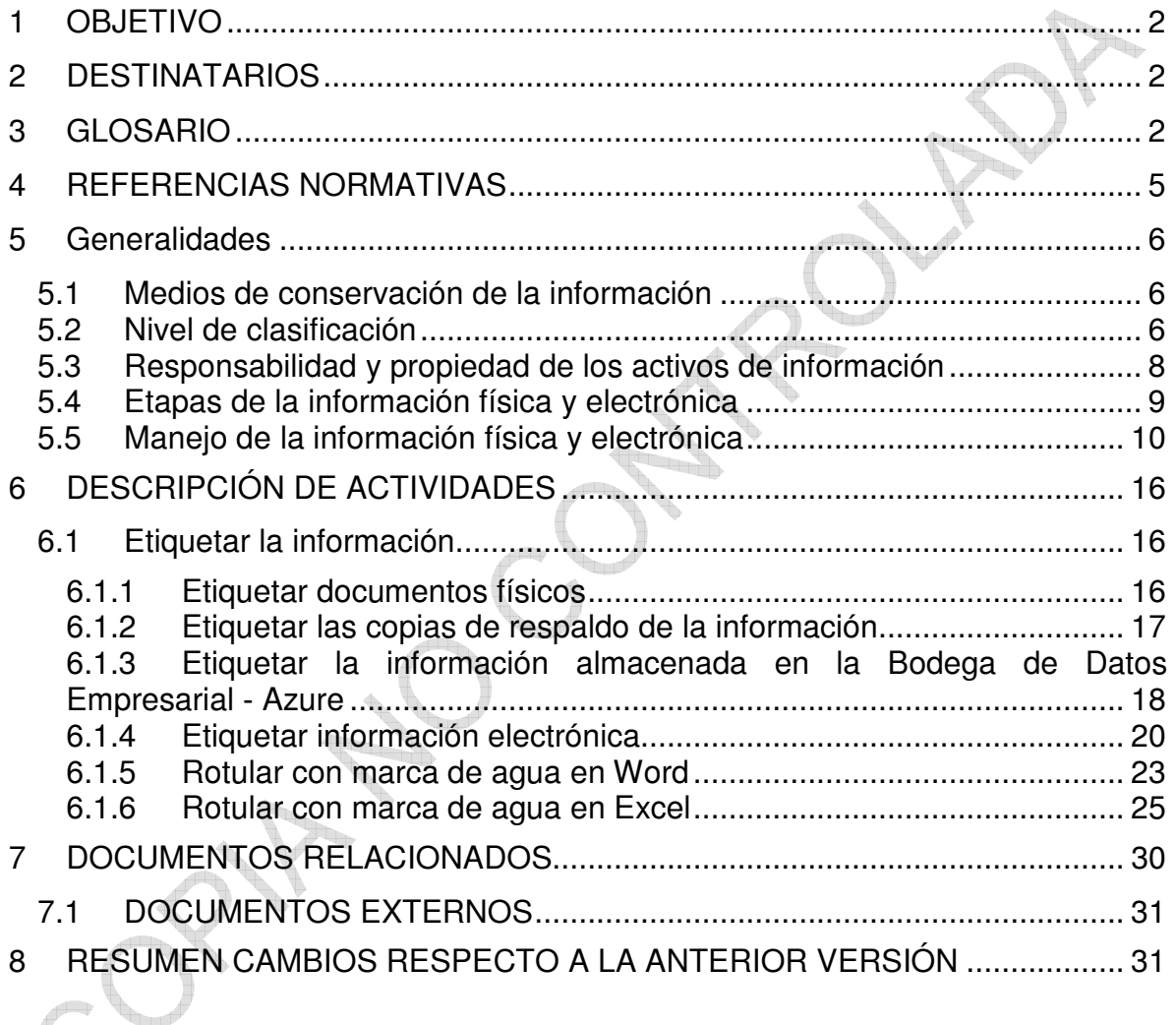

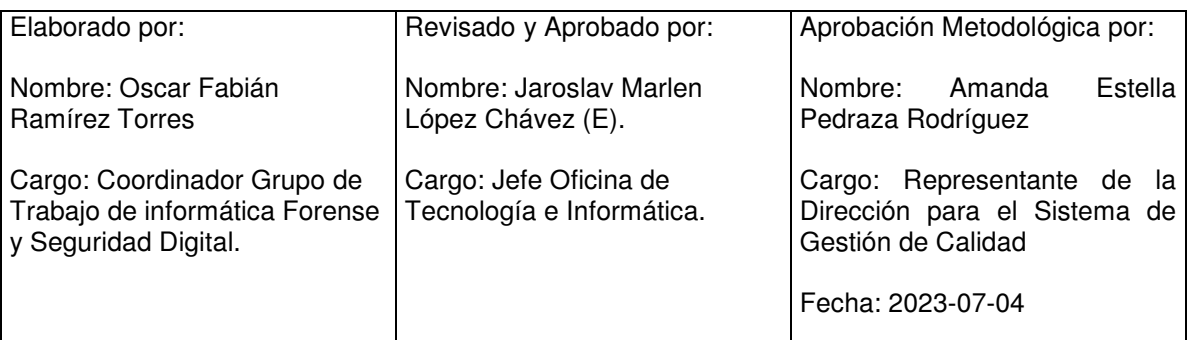

Cualquier copia impresa, electrónica o de reproducción de este documento sin la marca de agua o el sello de control de documentos, se constituye en copia no controlada.

<span id="page-1-0"></span>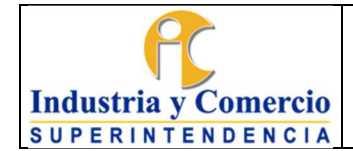

## Página 2 de 31

Versión: 4

## **1 OBJETIVO**

Presentar los criterios, formas, orientaciones y recomendaciones que deben ser utilizados por los propietarios y responsables de los activos de información de la Superintendencia de Industria y Comercio (SIC), para garantizar la confidencialidad de la información.

# **2 DESTINATARIOS**

Este documento debe ser aplicado por los Servidores Públicos y Contratistas de la Superintendencia de Industria Comercio.

## **3 GLOSARIO**

ACTIVO DE INFORMACIÓN: Conforme con la norma ISO 27001, un activo de información es llcualquier cosa que tiene valor para la organización<sup>[]</sup>.

ALMACENAMIENTO: Se refiere a la acción y efecto de almacenar. En el contexto de almacenamiento de activos de información se refiere a la forma en la que se conserva o guarda un activo, como medios magnéticos, cajas, PCís, servidores, CDís, DVDís, USBs, cintas magnéticas, etc., para el caso de información digital o depósitos, cajas, armarios, bodegas para el caso de información física.

BASE DE DATOS: Conjunto de datos pertenecientes a un mismo contexto y almacenados sistemáticamente para su posterior uso.

BODEGA DE DATOS: Base de datos que organiza y almacena una colección de información derivada directamente de los sistemas operacionales y de algunos datos externos.

CARPETA: Unidad de conservación a manera de cubierta que protege los documentos para su almacenamiento y preservación

CINTA MAGNÉTICA: Es un tipo de medio o soporte de almacenamiento de datos.

CIFRAR: Transcribir en guarismos, letras o símbolos, de acuerdo con una clave, un mensaje cuyo contenido se quiere ocultar.

CLASIFICACIÓN: Carácter que se otorga a la información contenida, ya sea en soporte digital, análogo, electrónico o físico, de acuerdo con los niveles asociados a la Confidencialidad.

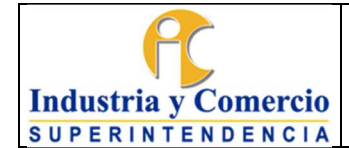

CONFIDENCIALIDAD: Propiedad que determina que la información no esté disponible ni sea revelada a individuos, entidades o procesos no autorizados.

COPIA DE RESPALDO: Es un proceso mediante el cual se duplica la información existente de un soporte a otro, con el fin de poder recuperarlos en caso de fallo del primer alojamiento de los datos.

CREACIÓN: Se refiere a la concepción de documentos (con información física o digital), el momento en el cual se origina el contenido de un medio de información.

DATOS SENSIBLES: Aquellos que afectan la intimidad del Titular o cuyo uso indebido puede generar su discriminación, tales como aquellos que revelen el origen racial o étnico, la orientación política, las convicciones religiosas o filosóficas, la pertenencia a sindicatos, organizaciones sociales, de derechos humanos o que promueva intereses de cualquier partido político o que garanticen los derechos y garantías de partidos políticos de oposición, así como los datos relativos a la salud, a la vida sexual y los datos biométricos.

DESTRUCCIÓN: Acción y efecto de destruir. En el contexto de destrucción de activos de información se refiere a la dinámica para la inutilización total o desaparición de la información que maneja el activo en el momento en el que este finaliza su ciclo de vida:

- ï Incineración: desaparición de información exponiéndola a altas temperaturas para destruirla por medio del fuego.
- ï Borrado Seguro: aplica solo para información de tipo electrónica, es un procedimiento de destrucción que asegura la no recuperación de la información almacenada en un medio de almacenamiento (Revisar documento GS01-P09 ñ Procedimiento de Borrado Seguro).
- ï Trituración: aplica a la destrucción de papel por medio de máquinas trituradoras.

DOCUMENTO ELECTRÓNICO: Es la información generada, enviada, recibida, almacenada y comunicada por medios electrónicos, ópticos o similares.

ETIQUETADO: Identificador del tipo de calificación que se le da a la información.

EXPEDIENTE: Unidad documental formada por un conjunto de documentos generados y/o recibidos de acuerdo con las funciones de cada oficina productora en la resolución de un mismo asunto.

EXPEDIENTE ELECTRÓNICO: En el Acuerdo 003 de 2015 del AGN, lo define: Conjunto de documentos y actuaciones electrónicos producidos y recibidos durante el desarrollo de un mismo trámite o procedimiento, acumulados por cualquier causa

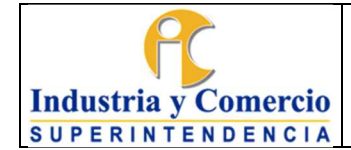

Página 4 de 31

Versión: 4

legal, interrelacionados y vinculados entre sí, manteniendo la integridad y orden dado durante el desarrollo del asunto que les dio origen y que se conservan electrónicamente durante todo su ciclo de vida, con el fin de garantizar su consulta en el tiempo.

EXPEDIENTE DIGITAL O DIGITALIZADO: Copia exacta de un expediente físico cuyos documentos originales, tradicionalmente impreso, son convertidos a formato electrónico mediante procesos de digitalización.

EXPEDIENTE HÍBRIDO: Expediente conformado simultáneamente por documentos análogos, electrónicos y/o digitales, que a pesar de estar separados forman una sola unidad documental por razones del trámite o actuación.

EXPEDIENTE VIRTUAL: Conjunto de documentos relacionados con un mismo trámite o procedimiento administrativo, conservados en diferentes sistemas electrónicos o de información, que se pueden visualizar simulando un expediente electrónico, pero no puede ser gestionado archivísticamente, hasta que sean unificados mediante procedimientos tecnológicos seguros.

INFORMACIÓN PÚBLICA: Es toda información que un sujeto obligado genere, obtenga, adquiera, o controle en su calidad de tal.

INFORMACIÓN CLASIFICADA: Es aquella información que estando en poder o custodia de un sujeto obligado en su calidad de tal, pertenece al ámbito propio, particular y privado o semiprivado de una persona natural o jurídica por lo que su acceso podrá ser negado o exceptuado.

INFORMACIÓN RESERVADA: Es aquella información que estando en poder o custodia de un sujeto obligado en su calidad de tal, es exceptuada de acceso a la ciudadanía por daño a intereses públicos.

MARCAS DE AGUA DIGITALES: Corresponde a datos incrustados en documentos electrónicos tales como fotografías, películas, audios, y otros contenidos digitales y constituyen un medio seguro para certificar el origen, propiedad y autenticidad de los activos digitales.

NIVEL DE CLASIFICACIÓN DE ACTIVOS DE INFORMACIÓN: Es el valor asignado por el dueño del activo de Información teniendo en cuenta las propiedades de Seguridad de la Información.

PROPIETARIO DEL ACTIVO: Grupo de trabajo, Oficina, Secretaría General, Dirección o Delegatura, que tiene como responsabilidad velar por la protección del

<span id="page-4-0"></span>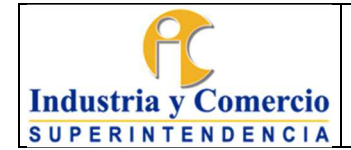

Versión: 4 Página 5 de 31

 $\rightarrow$ 

activo de información. Tiene responsabilidad de controlar la producción, el desarrollo, el mantenimiento, el uso y la seguridad de los activos.

SANITIZACIÓN: Proceso de eliminar información confidencial de un documento u otro mensaje (o, a veces, cifrarlo), de modo que el documento pueda distribuirse a una audiencia más amplia.

## **4 REFERENCIAS NORMATIVAS**

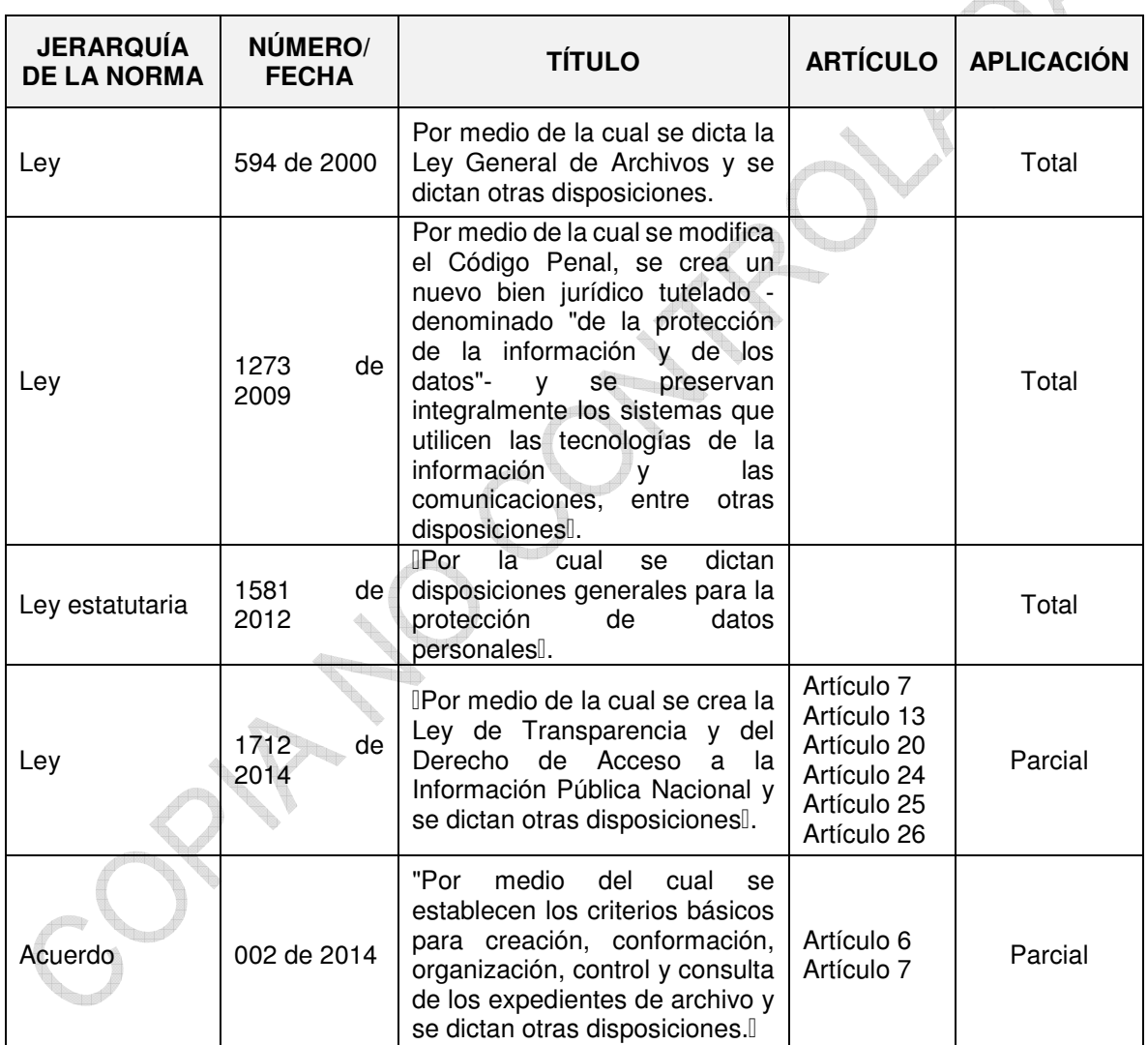

<span id="page-5-0"></span>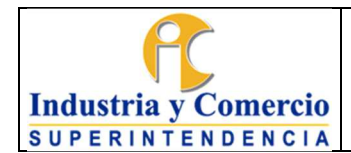

Código: SC05-I04

Versión: 4

Página 6 de 31

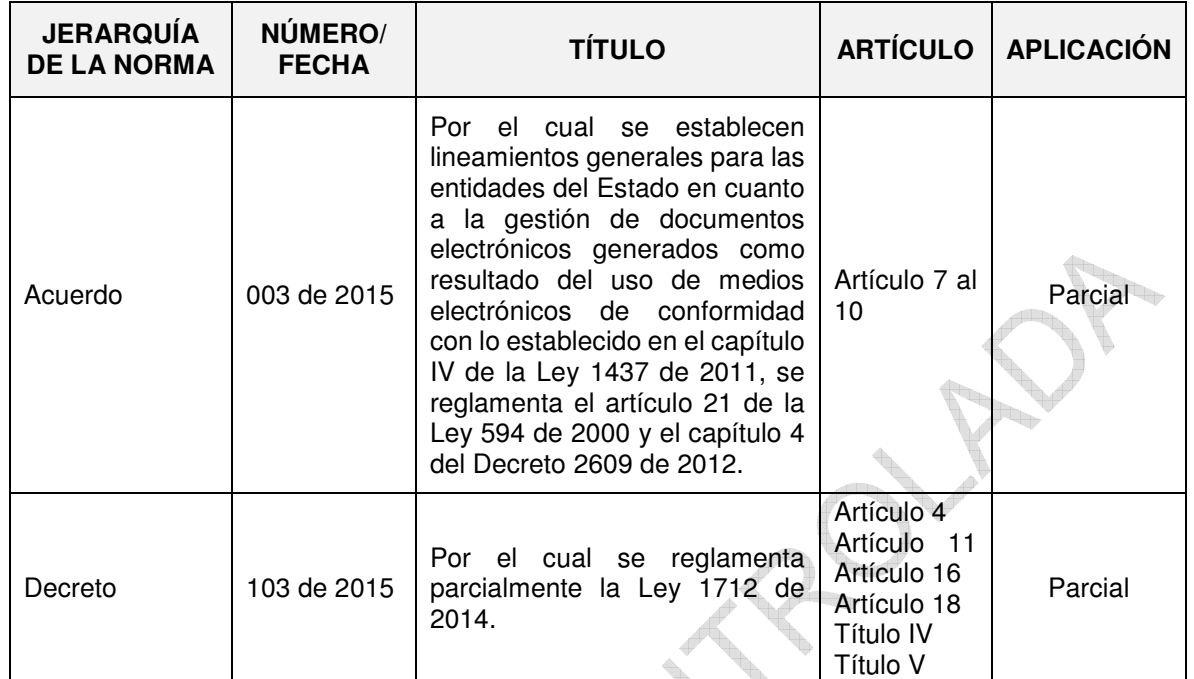

## **5 GENERALIDADES**

# **5.1 MEDIOS DE CONSERVACIÓN DE LA INFORMACIÓN**

La información se representa en distintos formatos y a través de medios impresos o almacenada electrónica y/o magnéticamente, como, por ejemplo:

Medios:

- Documentos en formato papel.
- Documentos electrónicos (Información almacenada en equipos de cómputo, servidores, sistemas de información).
- Dispositivos de almacenamiento (magnéticos, ópticos, estado sólido, servidores propiedad de la SIC, servicios en la nube, entre otros).

Formatos:

- Bases de datos.
- Ofimáticos (Texto, hoja de cálculo, presentación, PDF, otros).
- Multimedia (Audio y Video)

# **5.2 NIVEL DE CLASIFICACIÓN**

La rotulación de los activos de información tiene como objetivo identificar el tipo de información que puede ser accedida o no por las dependencias y terceros, con el fin de aplicar los niveles de protección adecuados.

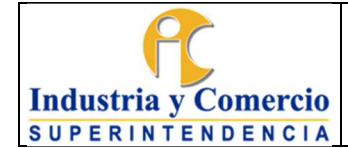

Página 7 de 31

Versión: 4

La información con base en su valor y de acuerdo con los requisitos de confidencialidad tiene diferentes grados de rotulación o manejo especial que se definen en la clasificación de activos de información.

En este documento se define el esquema de rotulación y se estipulan los niveles de protección para los activos de información.

Todo activo de información de carácter reservado o clasificado debe contar con una etiqueta que describa su clasificación a nivel de confidencialidad según corresponda.

El nivel de acceso a la información de la Superintendencia de Industria y Comercio se otorga de acuerdo con la clasificación adoptada por la Entidad en función de la Ley 1712 de 2014 y la Ley 1581 de 2012. Los niveles de clasificación son: Pública, Clasificada y Reservada tanto para la información física como para la electrónica, como se muestra en la Tabla 1.

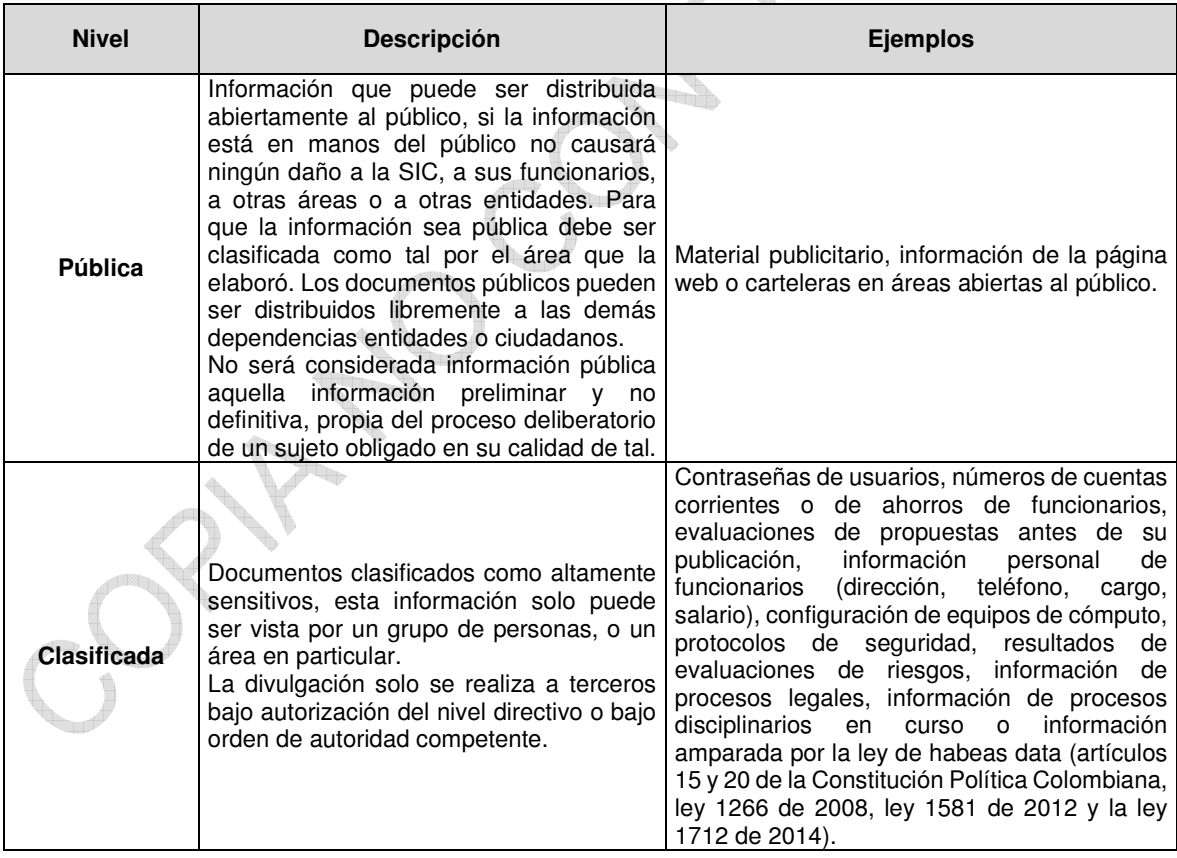

<span id="page-7-0"></span>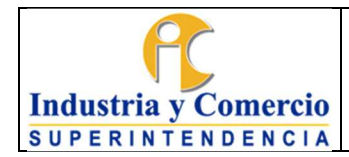

Código: SC05-I04

Versión: 4

Página 8 de 31

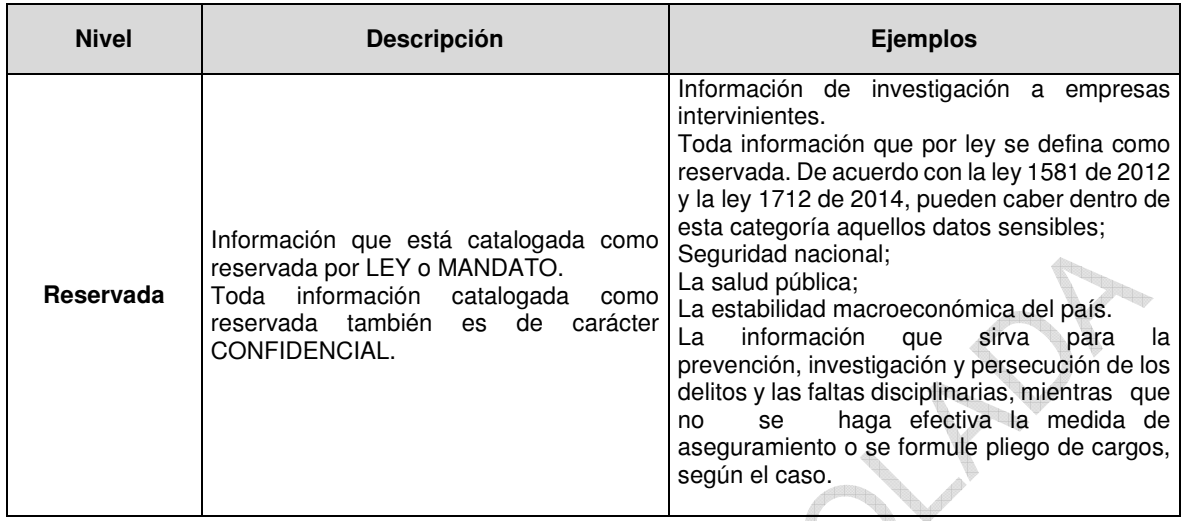

*Tabla 1. Niveles de Clasificación* 

La clasificación de los activos de información se realiza en el momento en el que se valoran éstos en términos de confidencialidad; en caso tal, de presentarse dudas al momento de rotular un documento, por favor referirse al instructivo SC05-I02 Metodología para la identificación, clasificación y valoración de activos de información y verificar el nivel de clasificación asignado.

## **5.3 RESPONSABILIDAD Y PROPIEDAD DE LOS ACTIVOS DE INFORMACIÓN**

<span id="page-8-0"></span>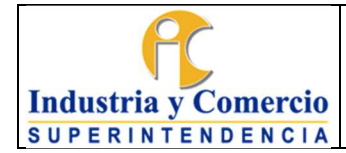

Código: SC05-I04

Versión: 4

Página 9 de 31

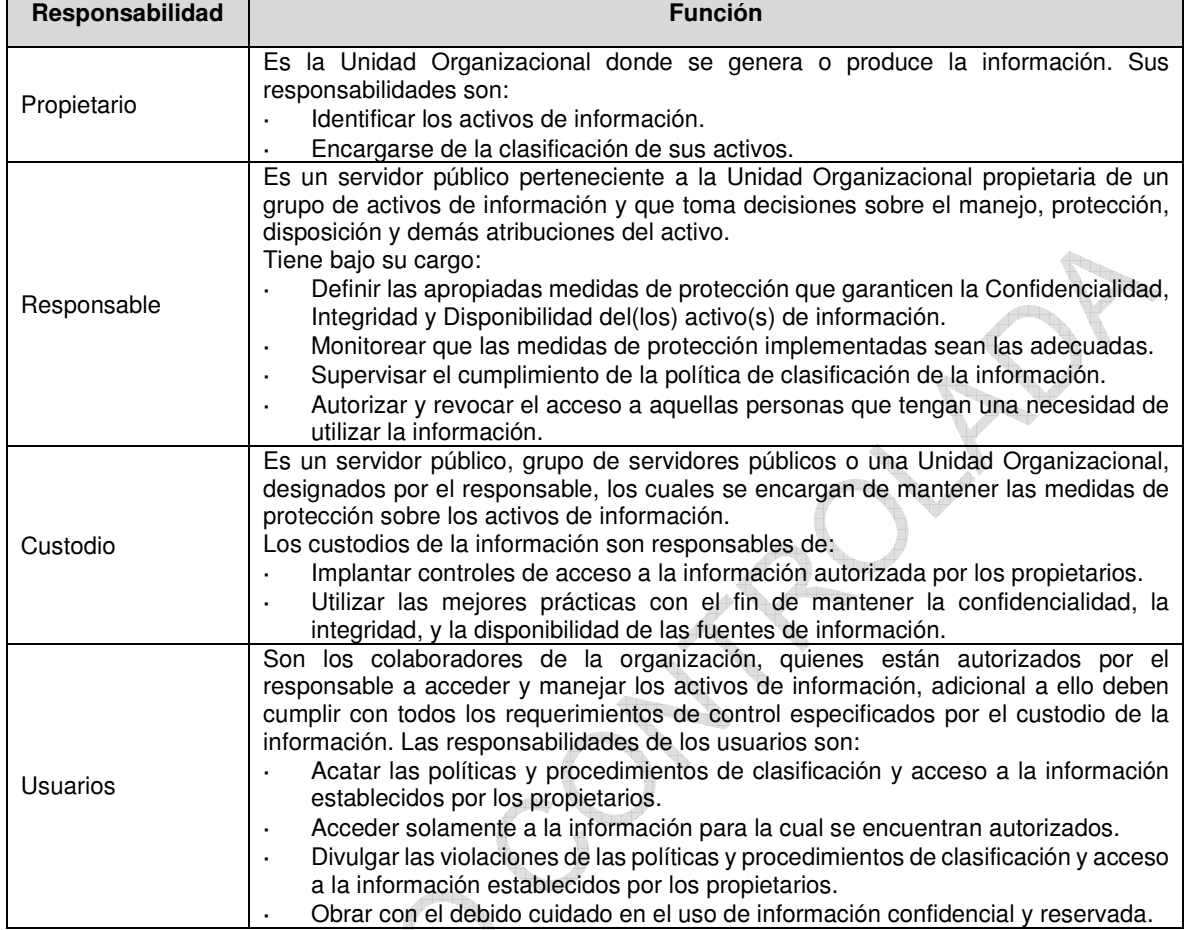

*Tabla 2. Responsabilidad y propietarios de los activos de información* 

# **5.4 ETAPAS DE LA INFORMACIÓN FÍSICA Y ELECTRÓNICA**

lq,

<span id="page-9-0"></span>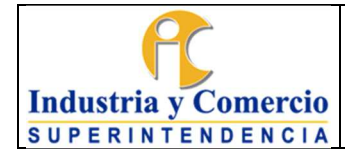

Código: SC05-I04

Versión: 4

Página 10 de 31

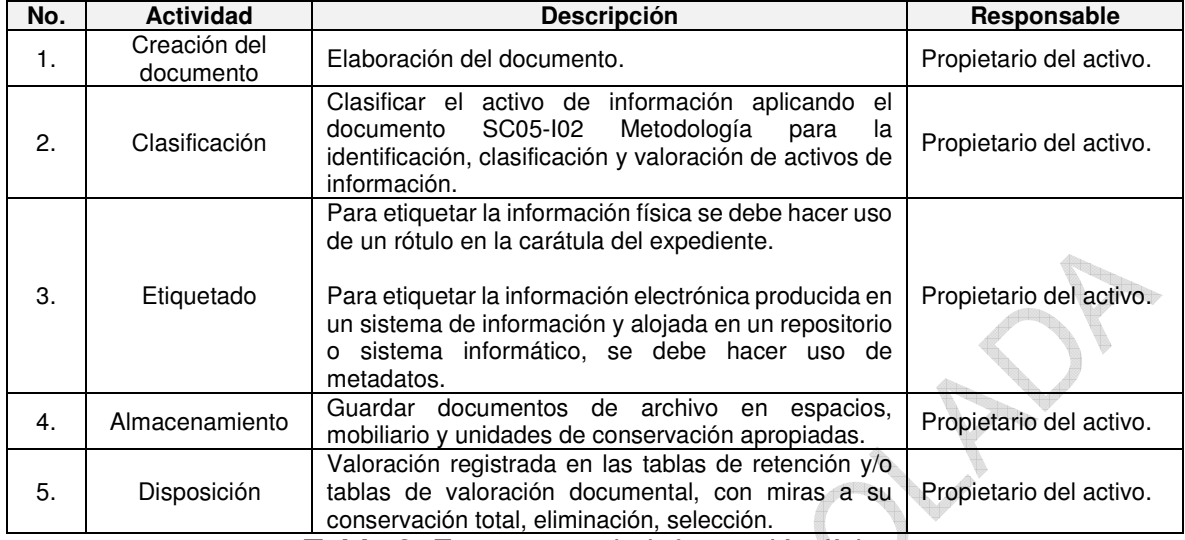

*Tabla 3. Etapas para la información física* 

# **5.5 MANEJO DE LA INFORMACIÓN FÍSICA Y ELECTRÓNICA**

En la tabla 4, se definen los controles a aplicar para el manejo de la información en los diferentes niveles de clasificación:

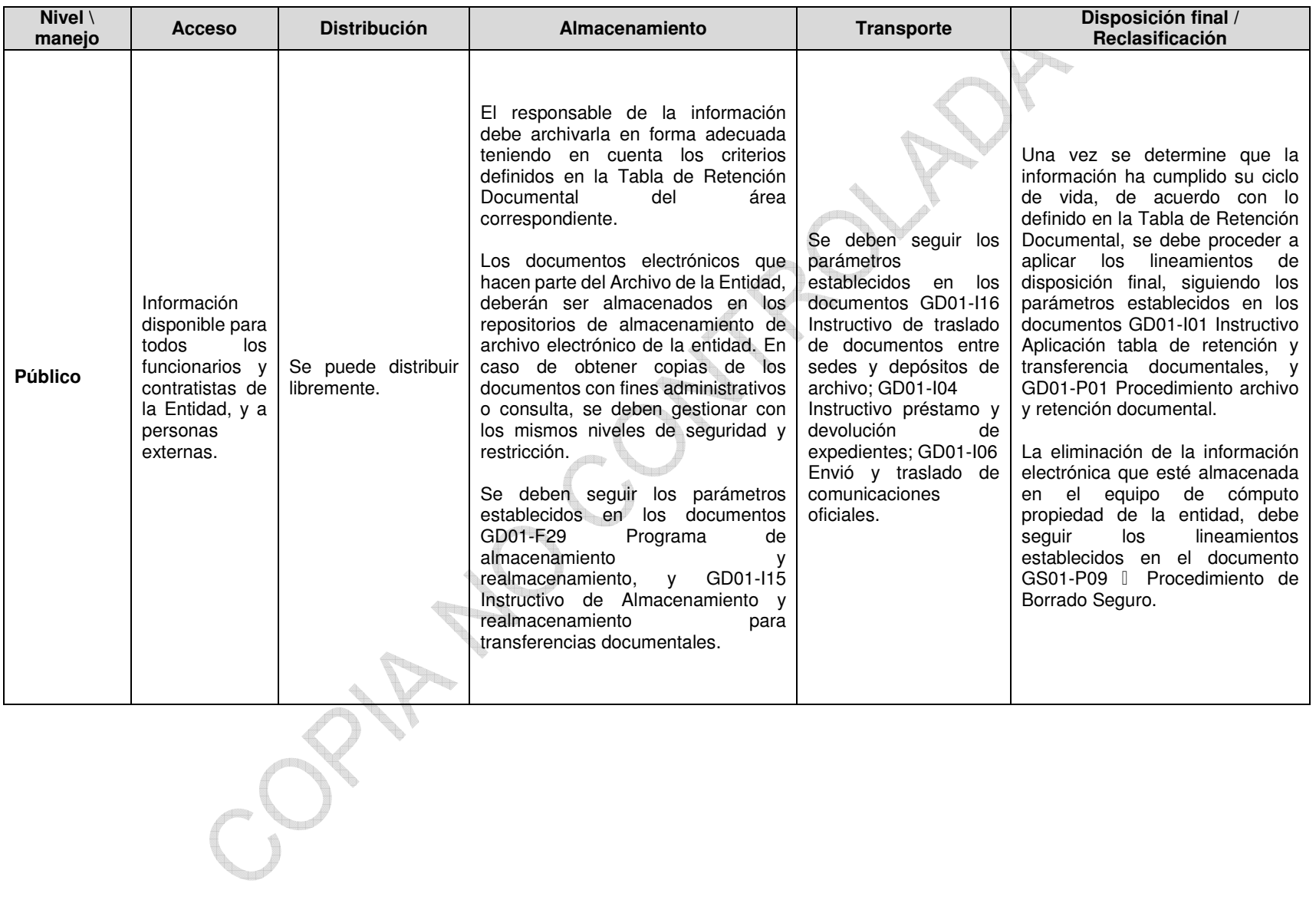

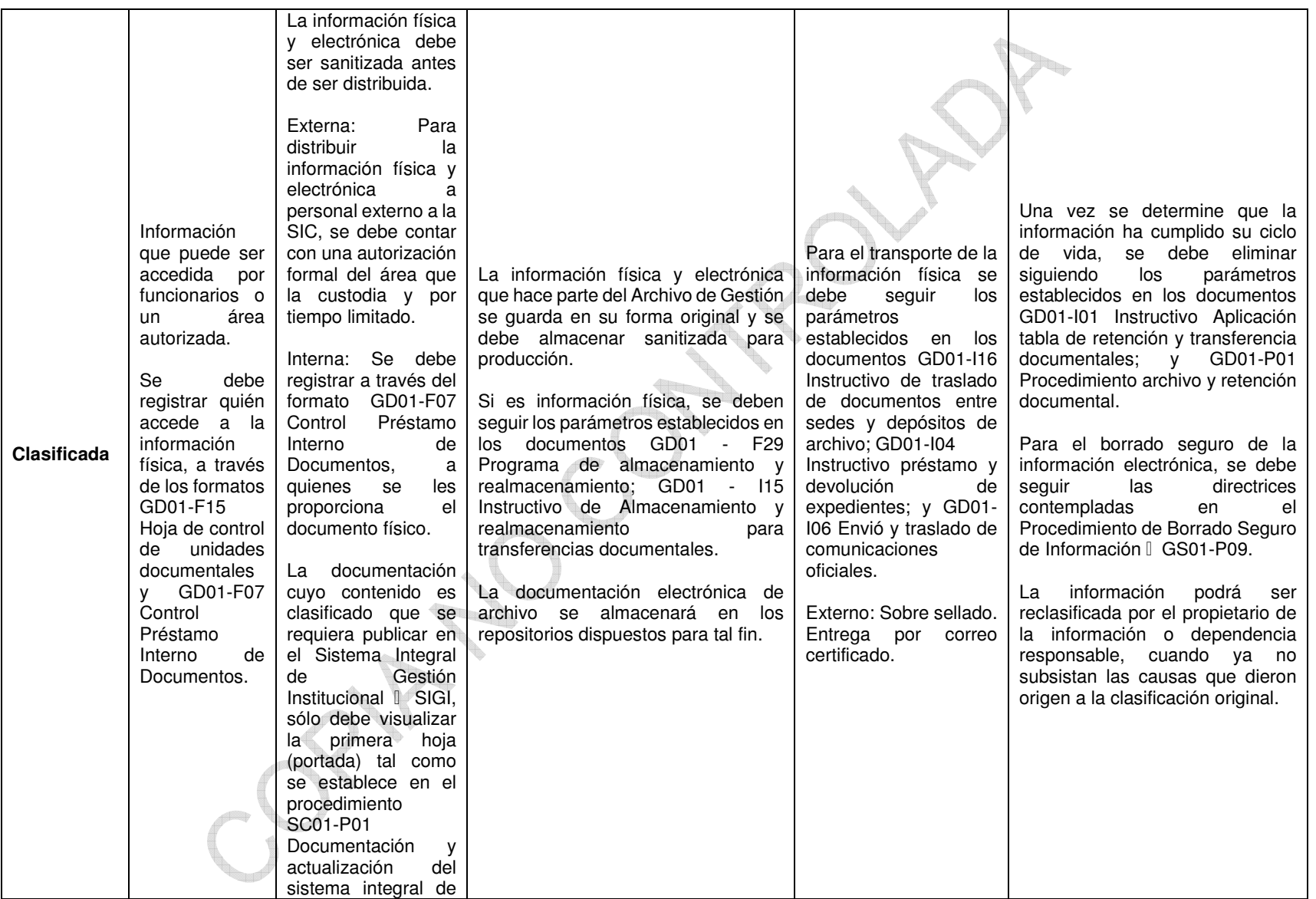

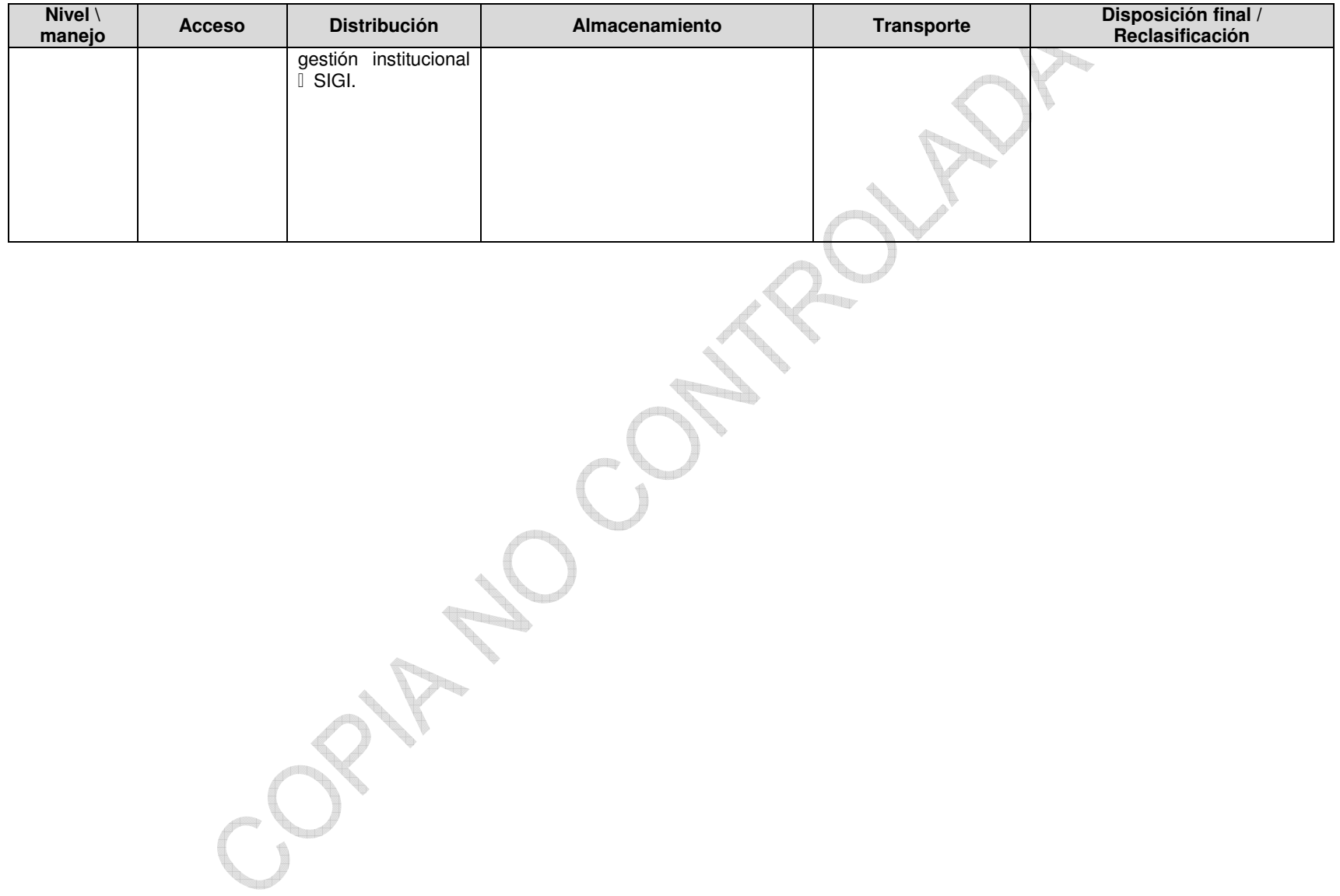

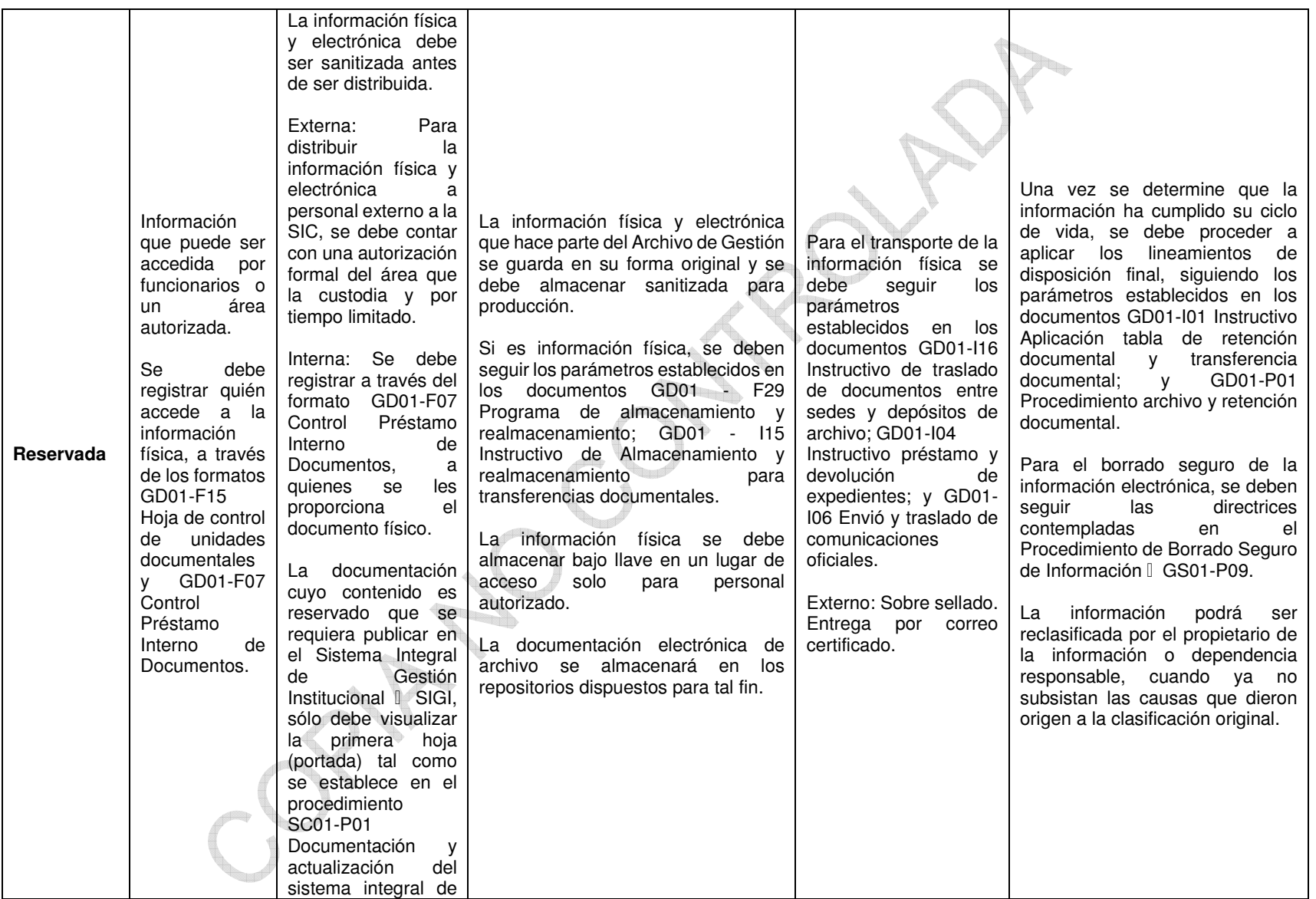

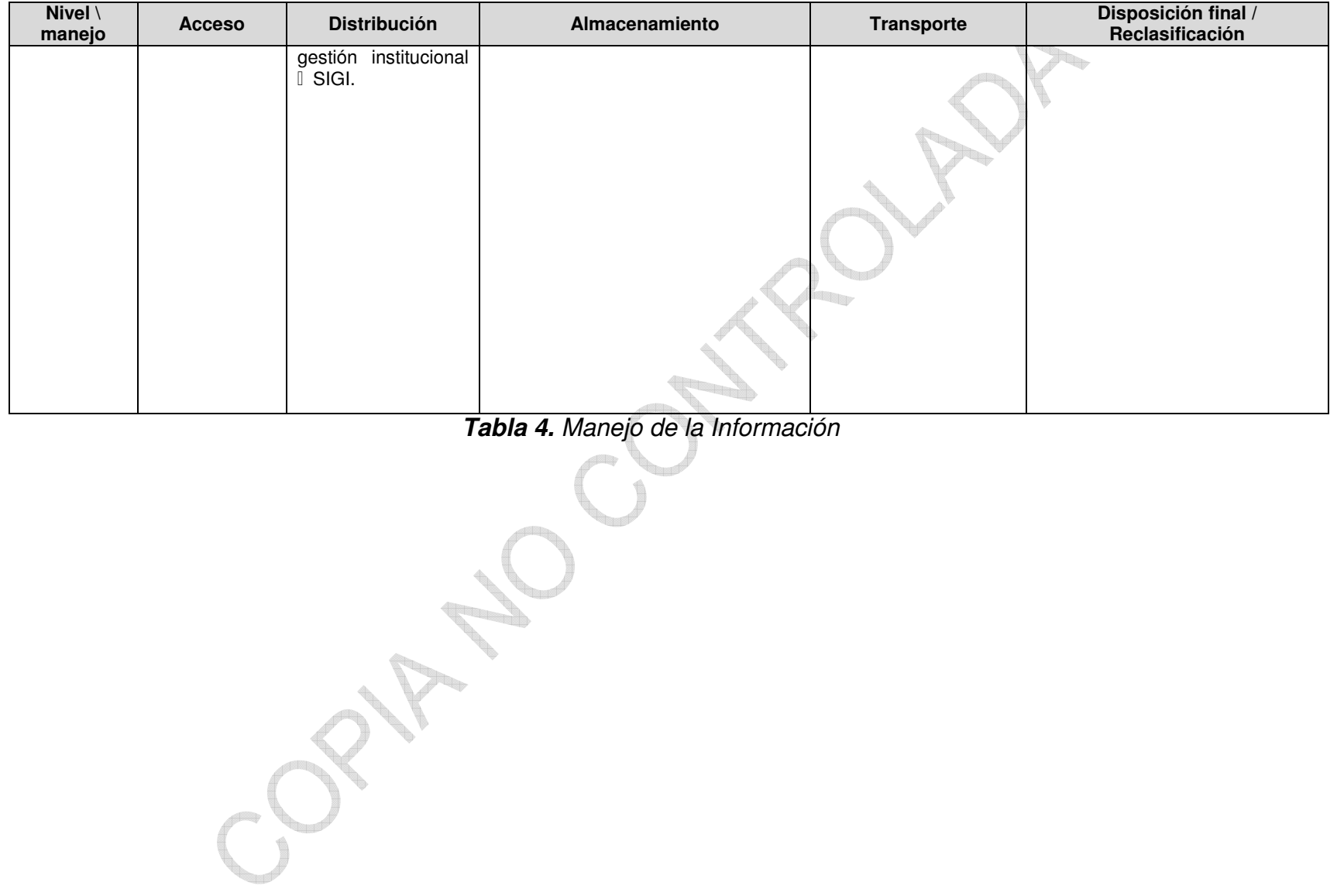

# <span id="page-15-0"></span>**6 DESCRIPCIÓN DE ACTIVIDADES**

# **6.1 ETIQUETAR LA INFORMACIÓN**

Etiquetar la información abarca la información y los activos relacionados en formatos físicos y electrónicos basándose en el esquema de clasificación adoptado por la entidad, con el fin de asegurar que la información recibe los niveles de protección adecuados.

Los propietarios de la información en cada área tienen la responsabilidad de definir el nivel de acceso a la información.

### 6.1.1 Etiquetar documentos físicos

Para los expedientes y/o documentos en físico, se debe disponer de un rótulo que identifique si la información contenida en este es CLASIFICADA o RESERVADA. La rotulación se realizará según imagen 1. Rotulado de los expedientes, el cual, debe ir en la carátula del expediente.

Cada vez que se incorporen documentos a un expediente, se debe registrar en la columna de observaciones de la Hoja de Control de Unidades Documentales, el nivel de acceso de la información según su nivel de confidencialidad y de acuerdo con la identificación descrita en el instructivo SC05-I02 Metodología para la identificación, clasificación y valoración de activos de información.

Se conferirá el nivel de acceso a la información contenida en el expediente, de acuerdo con el nivel de clasificación más alto de los documentos físicos que componen el expediente.

Todos los documentos físicos con un nivel de clasificación asignado deben ser rotulados, a excepción de aquellos documentos con el nivel de clasificación PÚBLICO los cuales no se rotularán.

Al utilizar el rótulo en el expediente, se debe identificar el tipo de acceso a la información y su clasificación durante el cual se mantiene el nivel de clasificación asignado, por ejemplo, si un archivo es identificado como RESERVADO, se debe especificar cuanto tiempo tendrá ese nivel antes de pasar al inmediatamente inferior (ver Tabla 1. Niveles de Clasificación).

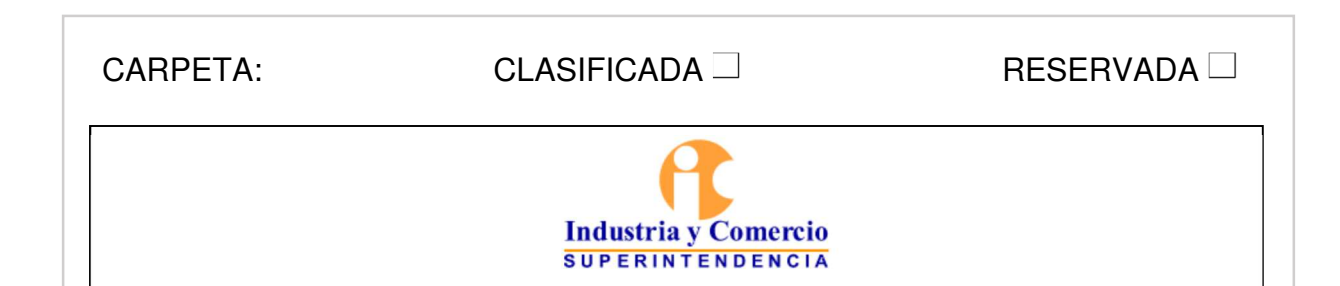

# *Imagen 1. Rotulado de los expedientes*

<span id="page-16-0"></span>6.1.2 Etiquetar las copias de respaldo de la información

El Grupo de Trabajo de Servicios Tecnológicos haciendo uso de un software de generación de backups, realiza copias de respaldo a disco de la información de archivos, aplicaciones y bases de datos de la SIC (de acuerdo a lo definido en el formato GS01-F12 - Definición de backups de la información), con el fin de poder recuperar la información en caso de un daño, borrado accidental o un accidente imprevisto.

Para las tareas de backup, la solución permite definir niveles de protección para cargas de trabajo de los objetos a respaldar, los cuales se componen de tres elementos: Protección y retención de instantáneas (snapshots), Replicación y Archivado.

Con las características anteriormente mencionadas, no es requerido realizar Jobs independientes con ningún tipo de etiquetado, ya que los componentes a respaldar se van agregando a los niveles de protección definidos.

<span id="page-17-0"></span>

| <b>Acceso</b>                                                                                                    | <b>Distribución</b>                                                                                                    | Almacenamiento                                                                                                    | <b>Transporte</b> | Depuración                                                                                                    |
|----------------------------------------------------------------------------------------------------|----------------------------------------------------------------------------------------------------|----------------------------------------------------------------------------------------------------|-------------------|----------------------------------------------------------------------------------------------------|
| FI.<br>de<br>uso<br>la<br>información<br>la<br>determina la OTI<br>y el propietario y<br>responsable<br>de<br>la información, y<br>su acceso debe<br>estar controlado. | debe<br>No.<br>se<br>distribuir<br>a<br>usuarios<br>la<br>externos<br>de<br>SIC.<br>de<br>En<br>caso<br>requerirse<br>la<br>recuperar<br>información,<br>se<br>debe contar con<br>autorización<br>la<br>del<br>expresa<br>propietario de la<br>información. | copias<br>de<br>Las<br>respaldo<br>son<br>almacenadas<br>a<br>disco por la OTI,<br>teniendo<br>en<br>los<br>cuenta<br>de<br>tiempos<br>retención<br>definidos.<br>información<br>La<br>relacionada<br>reposa en la base<br>de datos de<br>la.<br>herramienta<br>de<br>de<br>generación<br>backups. | No se requiere.   | herramienta<br>La<br>de<br>backup<br>realiza<br>la<br>depuración<br>de<br>aquellos<br>respaldos<br>que<br>cumplido<br>han<br>con la retención<br>definida -<br>en<br>el<br>GS01-<br>formato<br>F12 - Definición<br>de backups de la<br>información. |

*Tabla 5. Manejo de la Información* 

6.1.3 Etiquetar la información almacenada en la Bodega de Datos Empresarial - **Azure** 

La Oficina de Tecnología e Informática haciendo uso del servicio de nube de Microsoft Azure, ha implementado una Bodega De Datos Empresarial (EDWH) que concentra toda la información de sistemas de información relevantes para la SIC, con el fin de contar con una fuente única e inmutable, que permita realizar procesos de auditoría sobre los datos. Esta información consolidada incluye datos personales que se generen en los diferentes sistemas de información de la entidad y genera capacidades de toma de decisiones, inteligencia de negocios y analítica avanzada que pueden eventualmente hacer uso de estos datos.

La información almacenada se clasifica de la siguiente manera:

- **Clasificada**
- Clasificada con datos personales
- Reservada
- Reservada con datos personales

|                                                                               | <b>Data Discovery &amp; Classification</b>                                 |                                     |                  |                              |                                               |                                      |  |  |  |  |  |  |
|-------------------------------------------------------------------------------|----------------------------------------------------------------------------|-------------------------------------|------------------|------------------------------|-----------------------------------------------|--------------------------------------|--|--|--|--|--|--|
| $\boxplus$ Save $\times$ Discard $+$ Add classification $\heartsuit$ Feedback |                                                                            |                                     |                  |                              |                                               |                                      |  |  |  |  |  |  |
|                                                                               | We have found 10 columns with classification recommendations $\rightarrow$ |                                     |                  |                              |                                               |                                      |  |  |  |  |  |  |
| Overview                                                                      | Classification                                                             |                                     |                  |                              |                                               | Learn more - Getting Started Guide & |  |  |  |  |  |  |
| 5 classified columns                                                          |                                                                            |                                     |                  |                              |                                               |                                      |  |  |  |  |  |  |
| Schema: 1 selected                                                            | Table: 2 selected<br>$\checkmark$                                          | $\checkmark$                        | Filter by column | Information type: 2 selected | Sensitivity label: 1 selected<br>$\checkmark$ | $\checkmark$                         |  |  |  |  |  |  |
| Schema                                                                        |                                                                            | Table                               | Column           | Information type             | Sensitivity label                             |                                      |  |  |  |  |  |  |
| RV                                                                            |                                                                            | sat_persona_natural_tram_des        | ape1_natu        | $\checkmark$<br>National ID  | $\checkmark$<br>Confidential - GDPR           | 面                                    |  |  |  |  |  |  |
| RV                                                                            |                                                                            | sat_persona_natural_tram_des        | ape2_natu        | $\checkmark$<br>National ID  | Confidential - GDPR<br>$\checkmark$           | Ŵ                                    |  |  |  |  |  |  |
| <b>RV</b>                                                                     |                                                                            | sat_persona_natural_tram_des        | nom1_natu        | National ID<br>$\vee$        | Confidential - GDPR<br>$\checkmark$           | 面                                    |  |  |  |  |  |  |
| RV                                                                            |                                                                            | sat_persona_natural_tram_des        | nom2_natu.       | $\checkmark$<br>National ID  | Confidential - GDPR<br>$\checkmark$           | 面                                    |  |  |  |  |  |  |
| <b>RV</b>                                                                     |                                                                            | sat_persona_empresa_publica_privada | EMAIL            | $\checkmark$<br>Contact Info | Confidential - GDPR<br>$\checkmark$           | 面                                    |  |  |  |  |  |  |

*Imagen 2. Esquema de clasificación* 

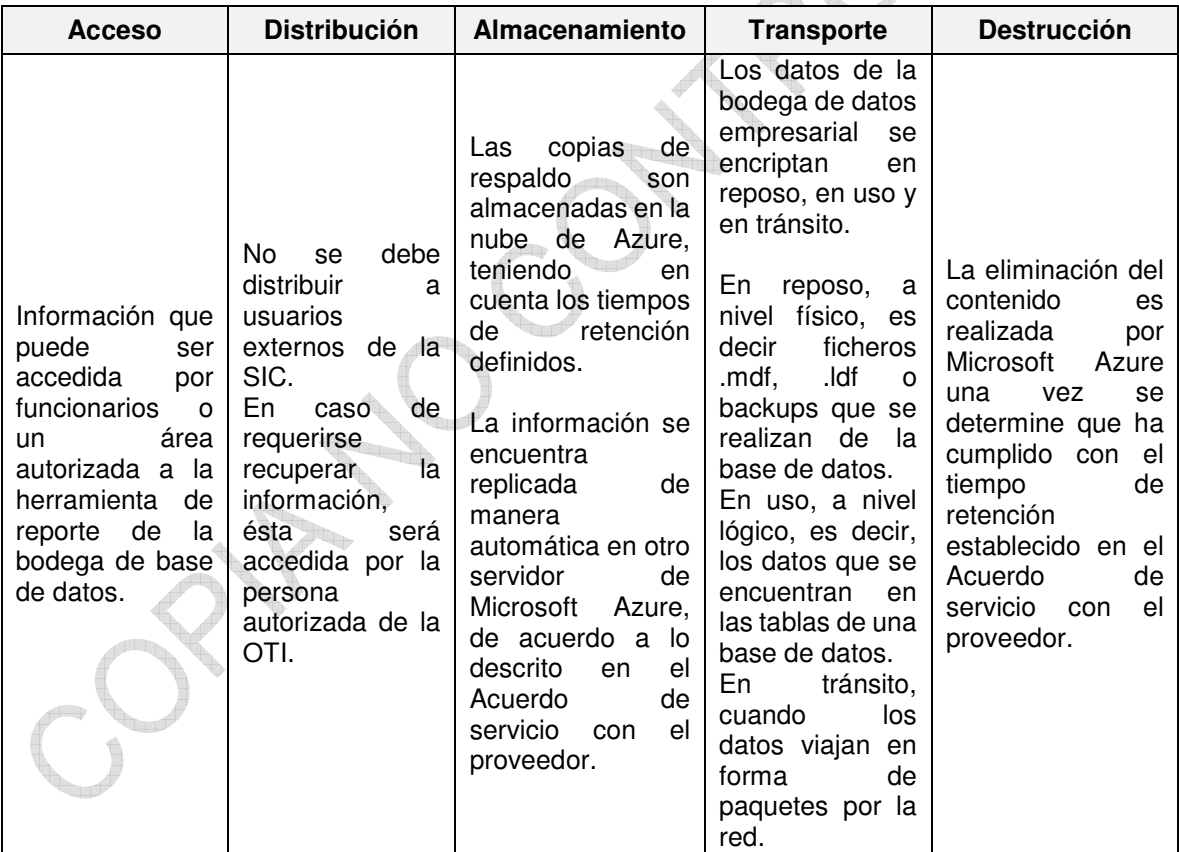

*Tabla 6. Manejo de la Información*

### <span id="page-19-0"></span>6.1.4 Etiquetar información electrónica

Para los documentos que se generen electrónicamente en aplicaciones ofimáticas, se debe utilizar como rotulado una plantilla estándar con marcas de agua que indiquen el nivel de protección.

6.1.4.1 Rotular con marca de agua en Power Point

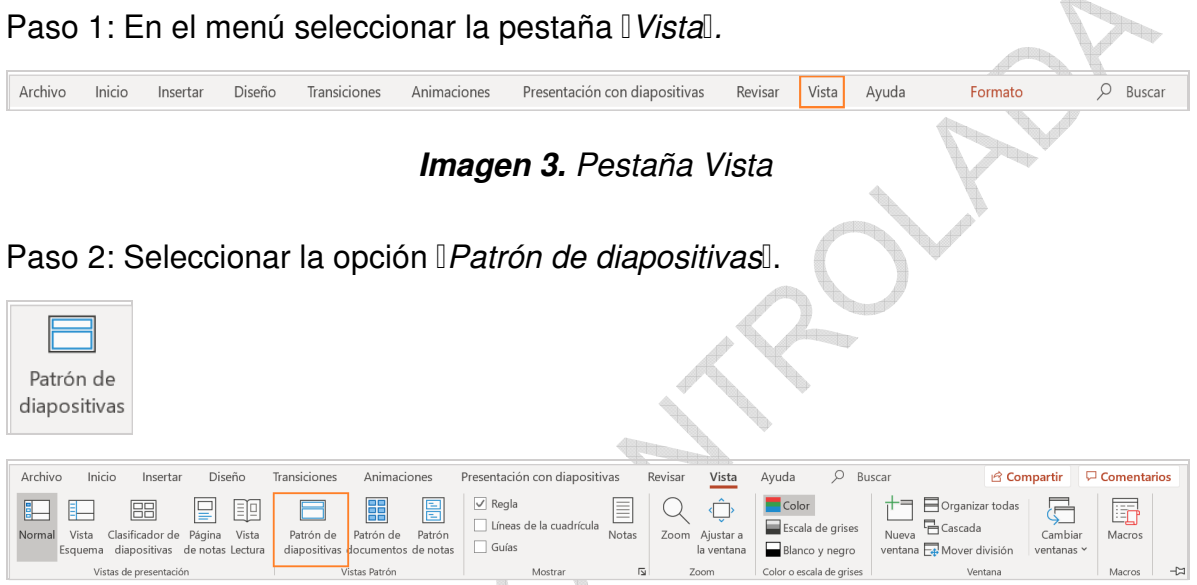

*Imagen 4. Patrón de diapositivas*

Paso 3: Escoger la diapositiva que va a utilizar para la presentación, de las diapositivas miniaturas que se encuentran a la izquierda.

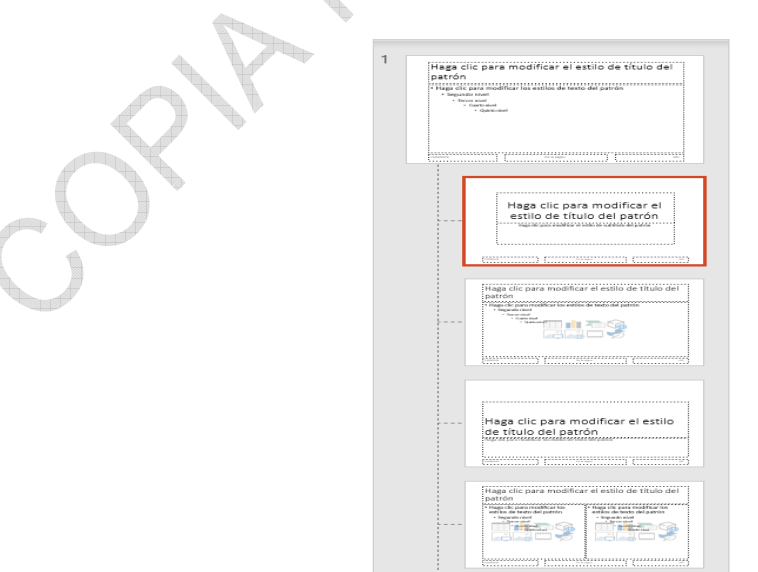

## *Imagen 5. Seleccionar dispositiva*  Paso 4: En el menú seleccionar la pestaña *Insertar*.

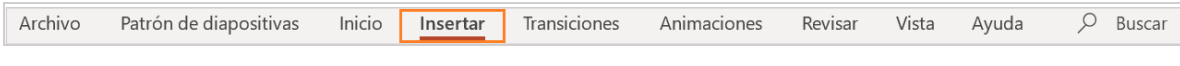

*Imagen 6. Pestaña Insertar* 

|                                                                             |                                                                                    | Paso 5: Seleccionar <i>Cuadro de texto</i> .               |                      |                                                       |             |                   |                                                                                |                            |                                                   |  |
|-----------------------------------------------------------------------------|------------------------------------------------------------------------------------|------------------------------------------------------------|----------------------|-------------------------------------------------------|-------------|-------------------|--------------------------------------------------------------------------------|----------------------------|---------------------------------------------------|--|
| Cuadro<br>de texto                                                          |                                                                                    |                                                            |                      |                                                       |             |                   |                                                                                |                            |                                                   |  |
| Patrón de diapositivas                                                      | Inicio<br>Transiciones                                                             | Animaciones<br>Vista<br>Revisar                            | $O$ Buscar           |                                                       |             |                   |                                                                                |                            | <b>c</b> Compartir                                |  |
| Archivo                                                                     | Insertar                                                                           |                                                            | Ayuda                |                                                       |             |                   |                                                                                |                            |                                                   |  |
| $\Box$<br>Ō.<br>Loi                                                         | <b>Dail</b><br>ø<br>$\wedge$ .<br> 61                                              | $\circ$ $\circ$ $\circ$ $\circ$ $\circ$                    | Obtener complementos | 8 園<br>$\Box$                                         | t           |                   | $\boxed{4}$<br>$\triangle$                                                     | $\Box$<br>$\pi \Omega$     |                                                   |  |
| Tabla<br>Volver a usar<br>Nueva<br>diapositiva ~ las diapositivas<br>$\sim$ | Imágenes Imágenes Captura<br>Album de<br>fotografías ~<br>en línea<br>$\checkmark$ | Formas Iconos Modelos SmartArt Gráfico<br>$3D -$<br>$\sim$ | Mis complementos v   | Vista Vínculo Acción<br>$\alpha$ eneral $\sim$ $\sim$ | Comentario  | de texto pie pág. | Cuadro Encabez. WordArt Fecha Número de Objeto<br>y hora diapositiva<br>$\sim$ | Ecuación Símbolo<br>$\sim$ | Vídeo<br>Audio Grabación<br>de pantalla<br>$\sim$ |  |
| Tablas<br>Diapositivas                                                      | Imágenes                                                                           | Ilustraciones                                              | Complementos         | Vínculos                                              | Comentarios |                   | Texto                                                                          | Símbolos                   | Multimedia                                        |  |

*Imagen 7. Cuadro de texto* 

Paso 6: Crear un cuadro de texto en la diapositiva y escribir dentro, el nombre del nivel de clasificación de la presentación (por ejemplo: Público, Clasificado o Reservado).

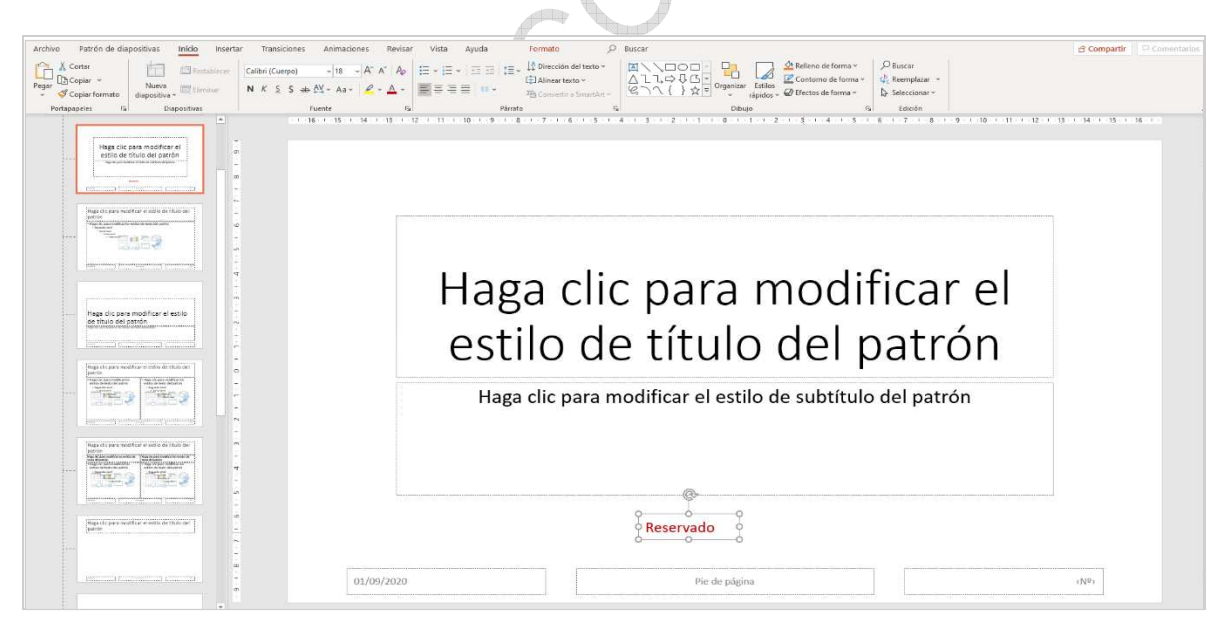

*Imagen 8. Crear cuadro de texto* 

Paso 7: Mover el cuadro de texto a la parte central inferior de la diapositiva, sobre el recuadro que dice ìP*ie de página*î.

Pie de página

*Imagen 9. Pie de página* 

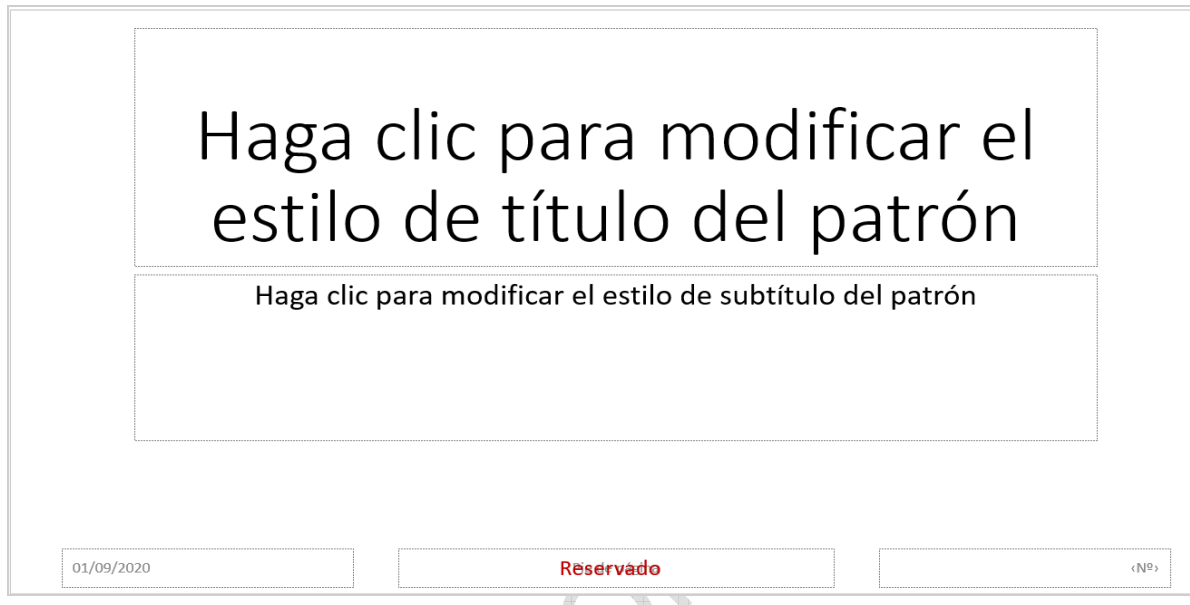

*Imagen 10. Desplazar el cuadro de texto* 

Paso 8: En el menú seleccionar la pestaña ì*Patrón de diapositivas*î y luego seleccionar ì*Cerrar vista Patrón*î.

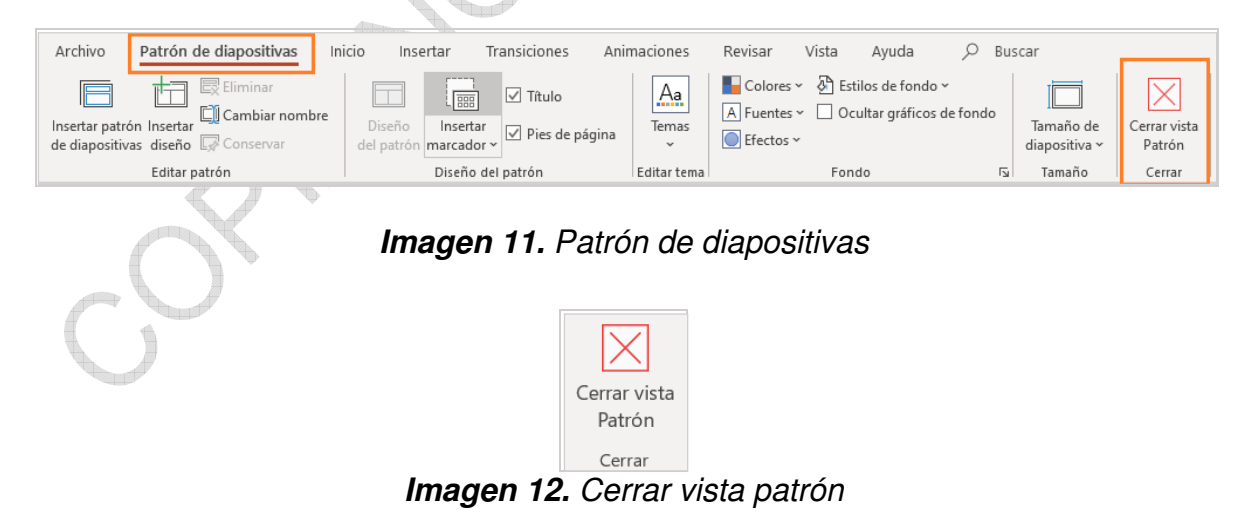

<span id="page-22-0"></span>Paso 9: Finalmente, para que las siguientes diapositivas sigan apareciendo con el texto digitado, sobre la diapositiva creada se debe hacer clic con el botón derecho del mouse en ì*Duplicar diapositiva*î.

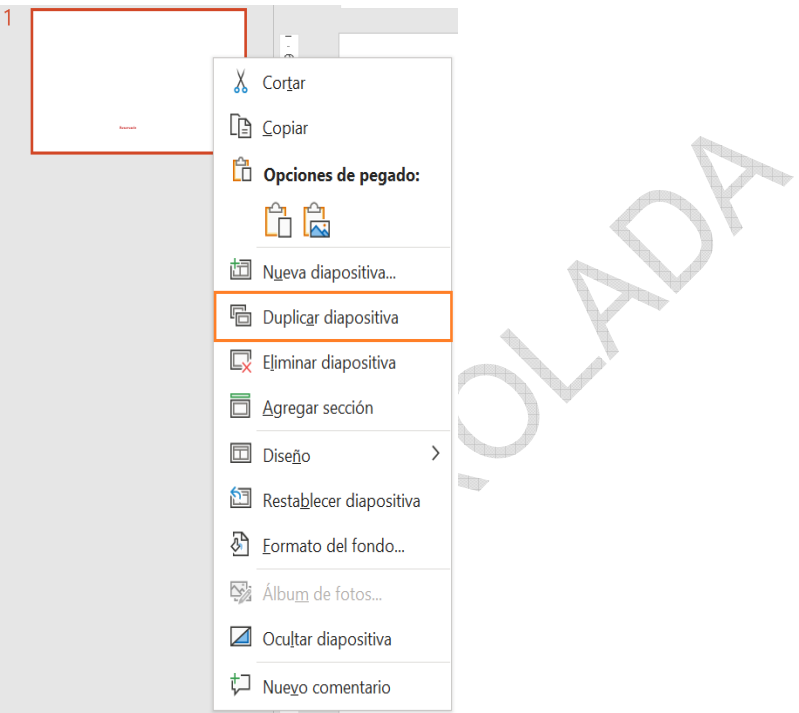

*Imagen 13. Duplicar diapositiva*

6.1.5 Rotular con marca de agua en Word

Marca de agua v

Paso 1: En el menú, seleccionar IDiseño de Páginal o IDiseñol.

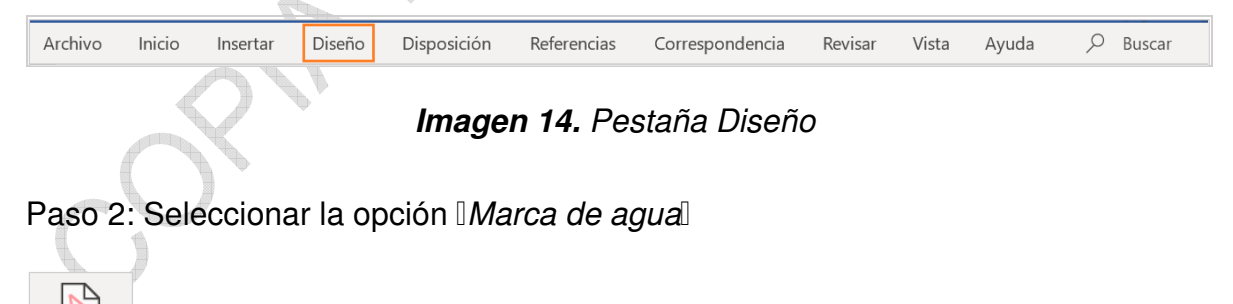

| Archivo                                 | Inicio | Insertar          | Diseño | Disposición                            |        | Referencias | Correspondencia                                                                                                    | Revisar                                                                     | Vista  | Avuda                              |   | Buscar                                                                               |                          | <b>B</b> Compartir | $\Box$ Cc                               |
|-----------------------------------------|--------|-------------------|--------|----------------------------------------|--------|-------------|----------------------------------------------------------------------------------------------------|-----------------------------------------------------------------------------|--------|------------------------------------|---|--------------------------------------------------------------------------------------|--------------------------|--------------------|-----------------------------------------|
| Aa<br>Temas<br>$\overline{\phantom{a}}$ | Titulo | TÍTULO<br>Their I | Título | Titulo<br>Thus 1.<br><b>CONTRACTOR</b> | Titulo | TÍTULO      | Título<br>$1$ $m$ aa $1$<br><b><i><u>International Control</u></i></b><br><b><i>SOULD ENTERED BUTCHER</i></b><br><b><i><u>All Andrews Brown and Community Community</u></i></b> | Titulo<br>Thuis 1<br>Robert Monetal Income<br>habens shirts the dealers and | TÍTULO | $\equiv$ Colores Fuentes<br>$\sim$ | A | Espaciado entre párrafos v<br>Efectos ~<br>$\Diamond$ Establecer como predeterminada | Marca de Color de Bordes | $h^{\mathcal{D}}$  | <b>ITA</b><br>agua v página v de página |
|                                         |        |                   |        |                                        |        |             | Formato del documento                                                                                                    |                                                                             |        |                                    |   |                                                                                      |                          | Fondo de página    |                                         |

*Imagen 15. Marca de agua*

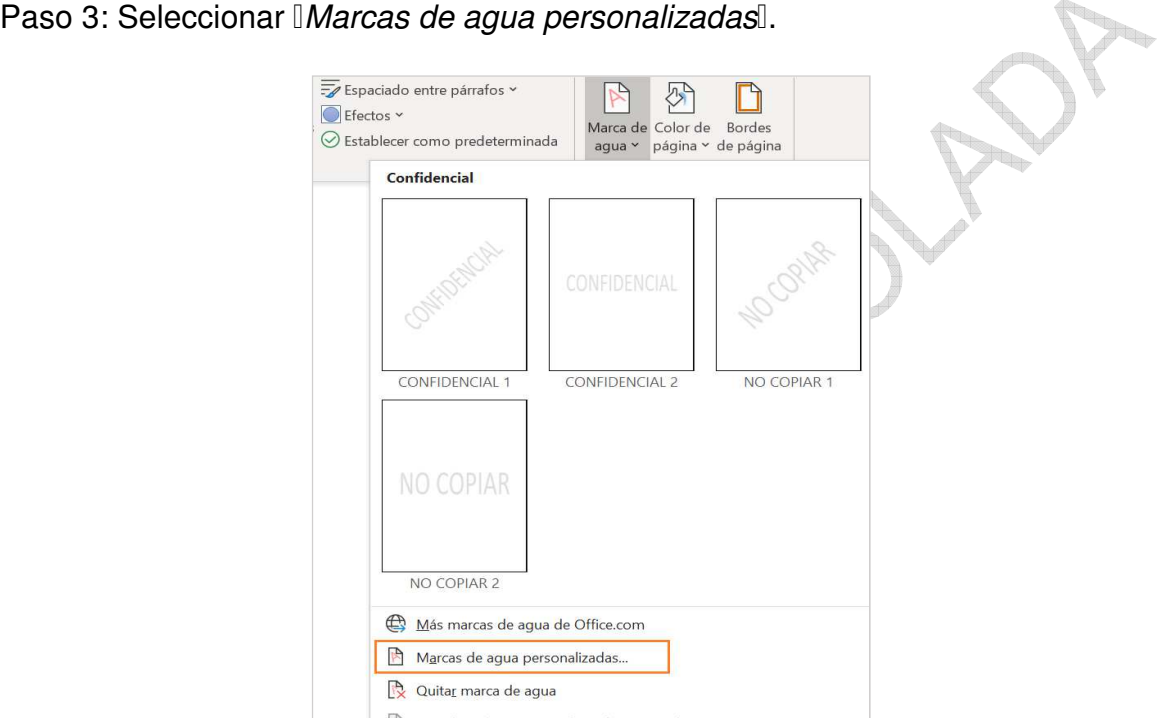

*Imagen 16. Marca de agua personalizada* 

Paso 4: Marcar la opción ì*Marca de agua de texto*î y en el campo de texto escribir el nivel de clasificación según corresponda (Público, Clasificado o Reservado).

<span id="page-24-0"></span>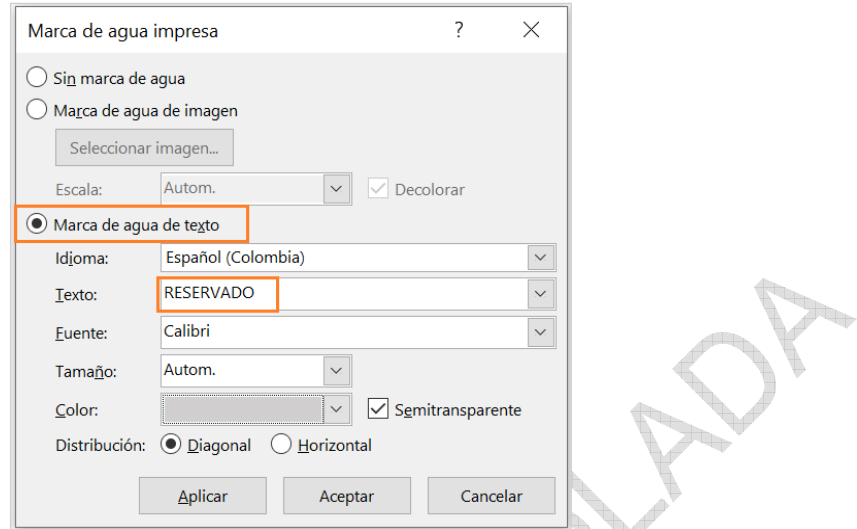

*Imagen 17. Marca de agua de texto*

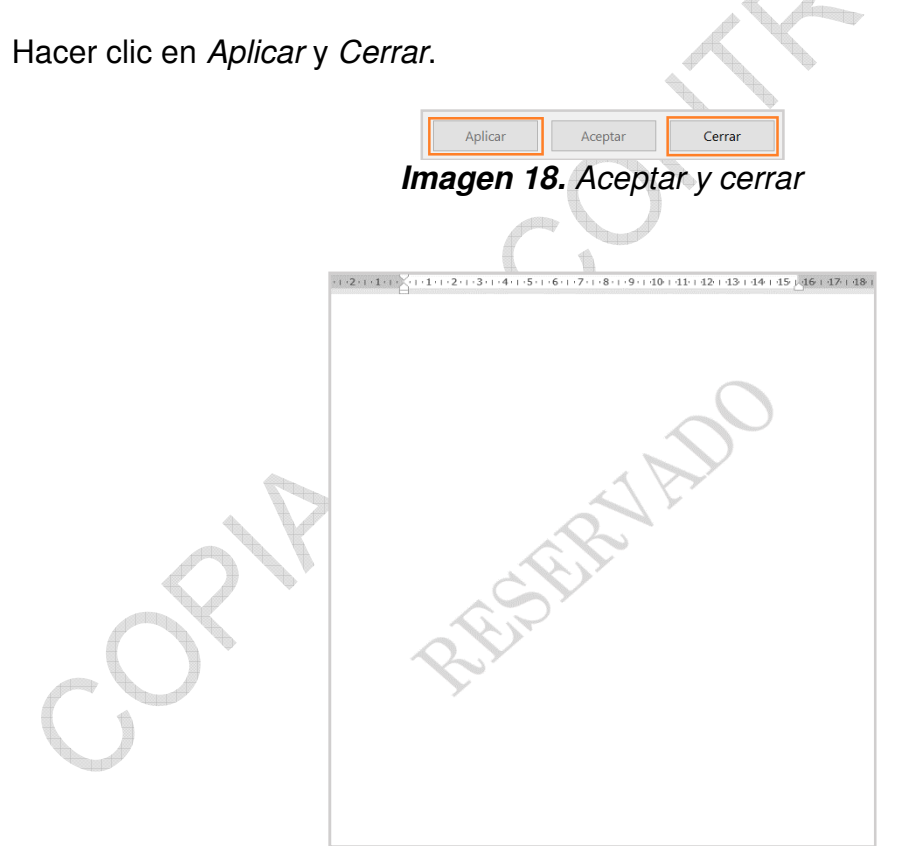

*Imagen 19. Hoja de Word con la marca de agua*

6.1.6 Rotular con marca de agua en Excel

El etiquetado de la información en la hoja de cálculo se puede realizar de dos maneras:

a) Desde el diseño de página:

Paso 1: En la parte inferior derecha de la hoja de cálculo, seleccionar el ícono del centro (Diseño de página).

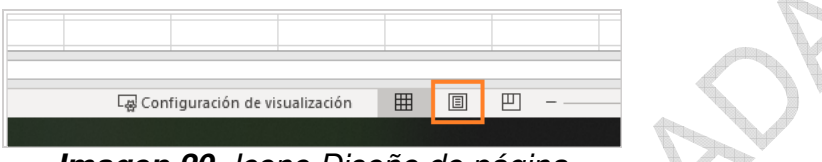

 $\rightarrow$ 

*Imagen 20. Icono Diseño de página*

Paso 2: Continuar a partir del paso 3 de la opción a).

Editar el Pie de página: Haga clic en el cuadro pie de página ubicado en la parte inferior de la hoja de cálculo y escriba el nivel de clasificación según corresponda (Público, Clasificado o Reservado).

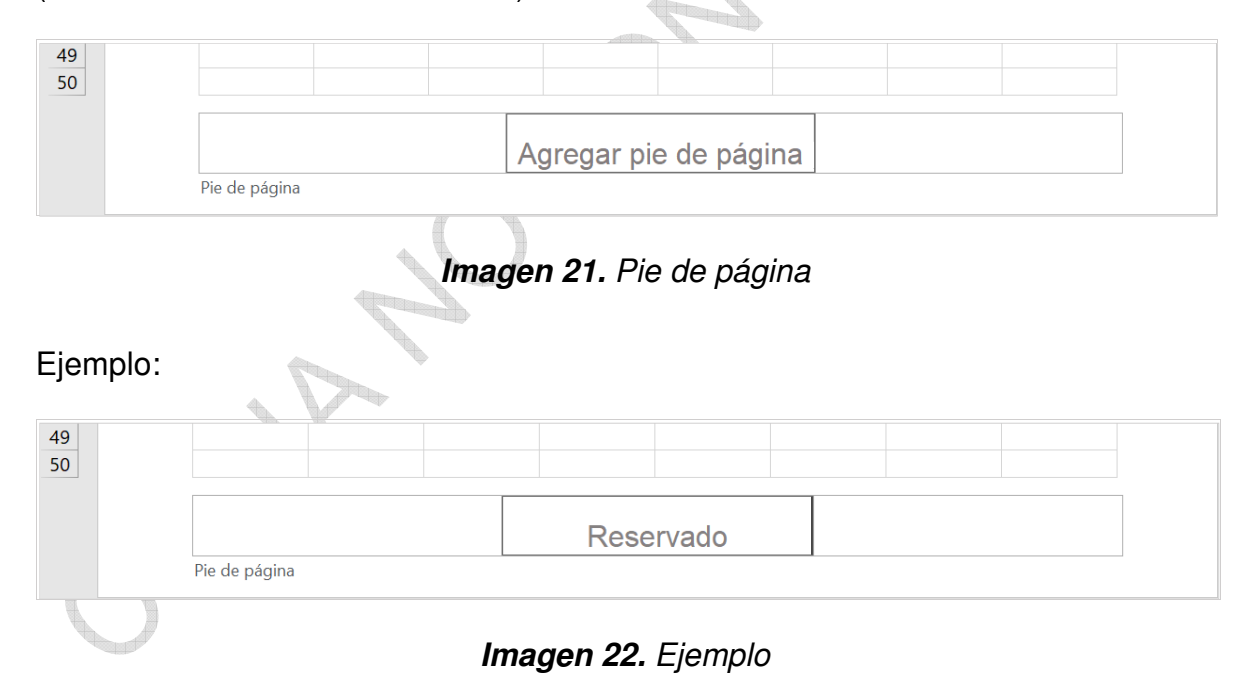

Para cerrar encabezados o pies de página, haga clic en cualquier lugar de la hoja de cálculo.

b) Desde el menú superior:

Paso 1: En el menú seleccionar la pestaña ì*Insertar*î.

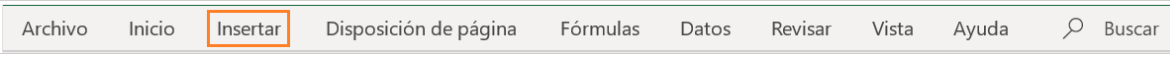

*Imagen 23. Pestaña Insertar*

Paso 2: Seleccionar el grupo **ITextoI** y seleccionar *IEncabezado y pie de página*l.

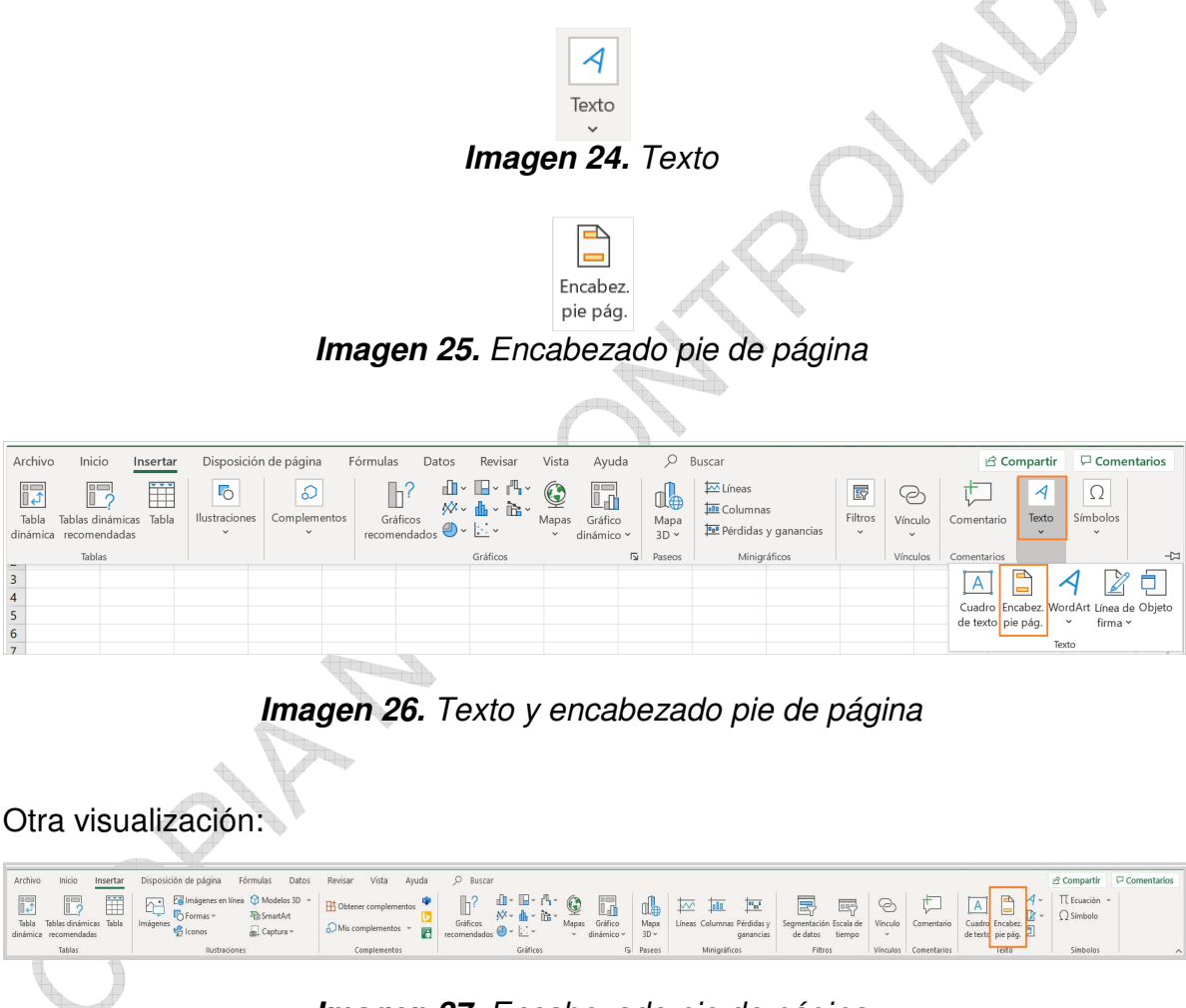

*Imagen 27. Encabezado pie de página* 

Paso 3: Editar el encabezado.

Encabezado: Haga clic en el cuadro de texto izquierdo, central o derecho del encabezado y escriba el nivel de clasificación a la hoja de cálculo según corresponda (Público, Clasificado o Reservado).

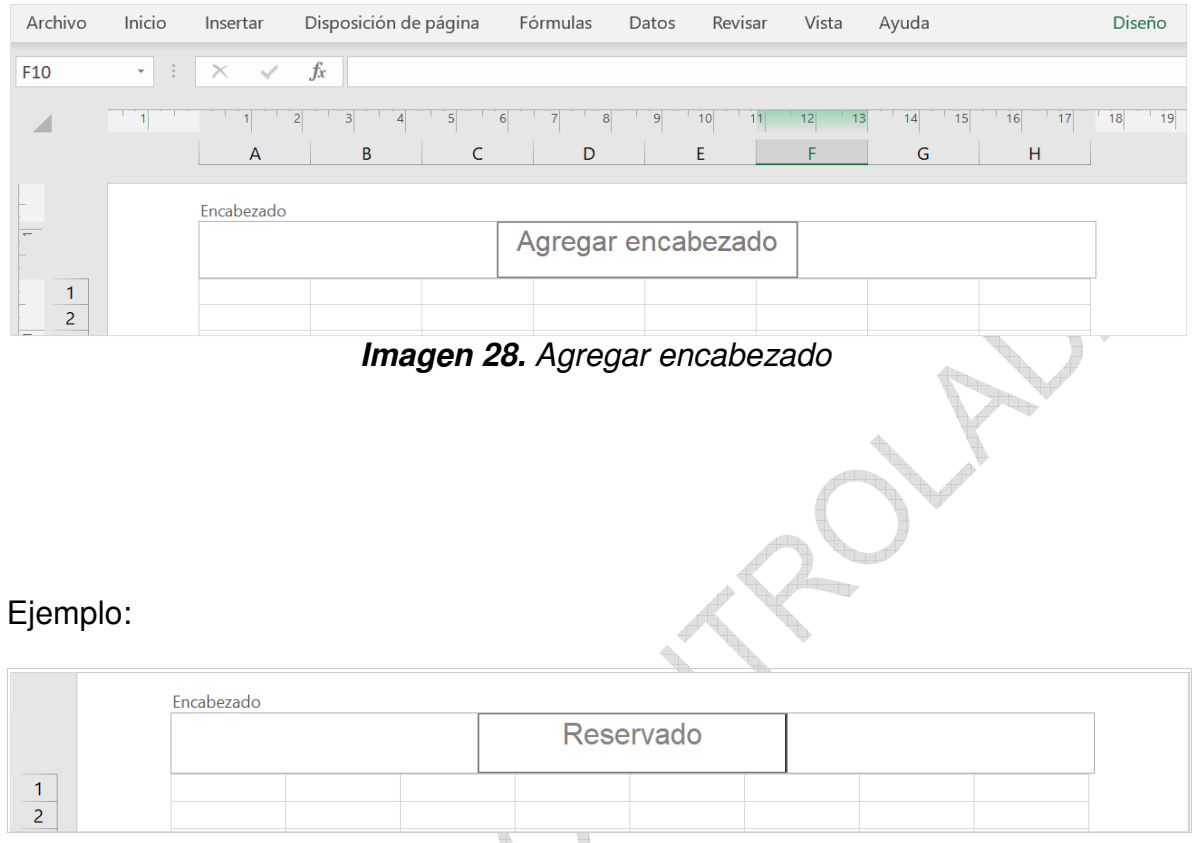

*Imagen 29. Ejemplo de encabezado*

Paso 4: Cambiar ubicación, tipo de letra y color del texto.

Para cambiar el tipo de letra y el color del texto, marcar la palabra con el mouse y con las opciones resaltadas realice los cambios.

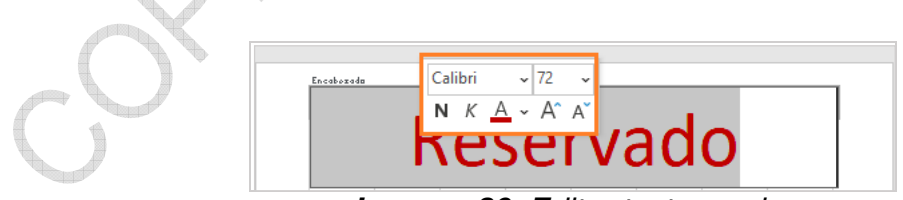

*Imagen 30. Editar texto y color*

Para que la marca de agua aparezca en otra parte de la hoja de cálculo, haga clic en la parte superior de la hoja de cálculo (encabezado), ubicar el mouse antes del texto y oprimir varias veces Enter (teclado) hasta que este aparezca en el lugar deseado.

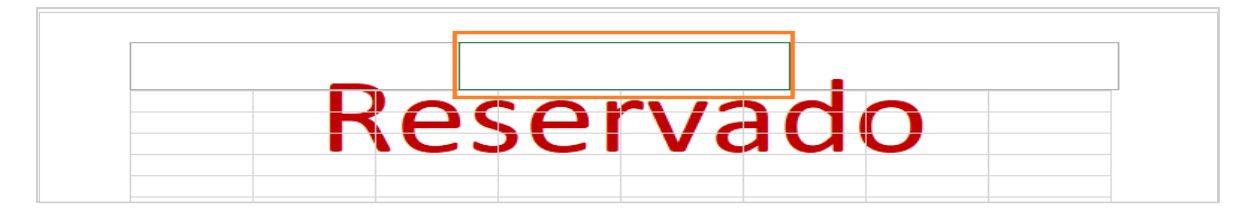

*Imagen 31. Ubicación de la marca de agua*

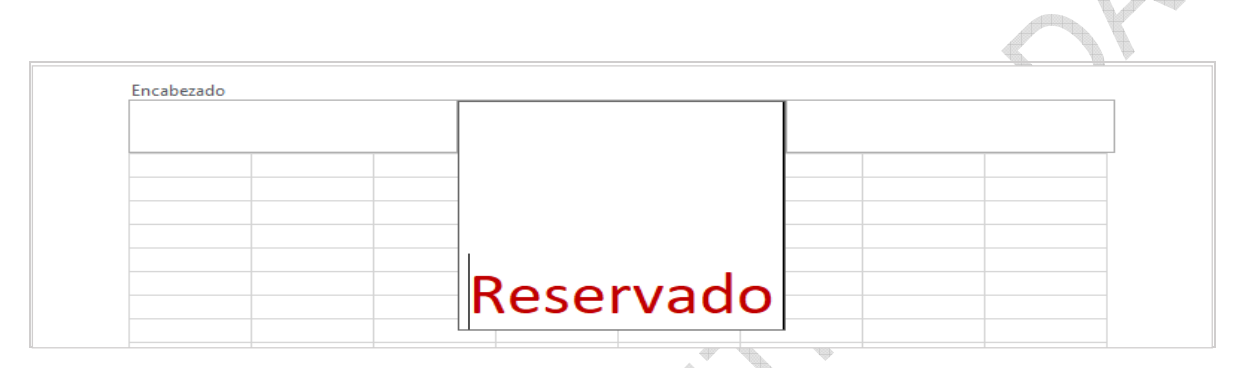

*Imagen 32. Ubicación de la marca de agua*

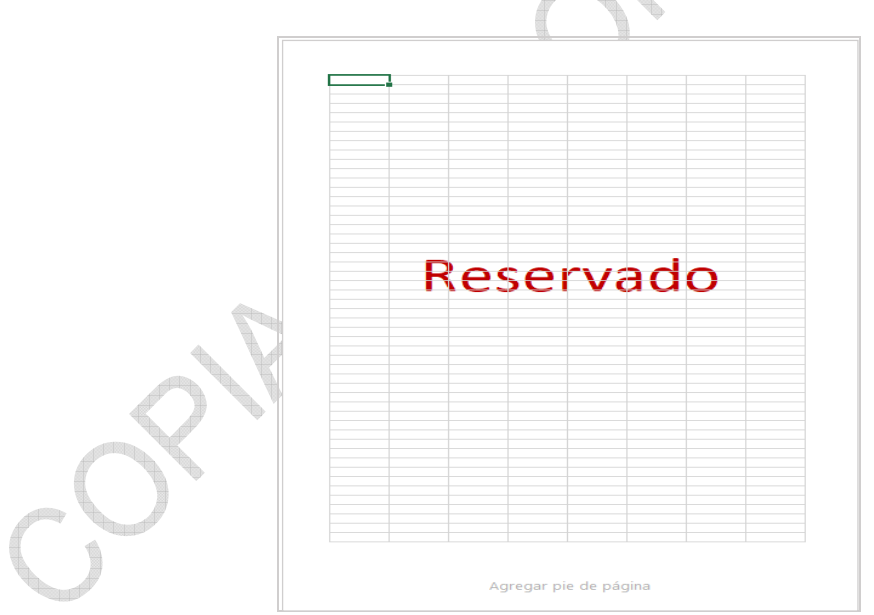

*Imagen 33. Hoja de cálculo con la marca de agua*

Si desea modificar el texto, haga clic en la parte superior de la hoja de cálculo (encabezado) en donde escribió el texto.

<span id="page-29-0"></span>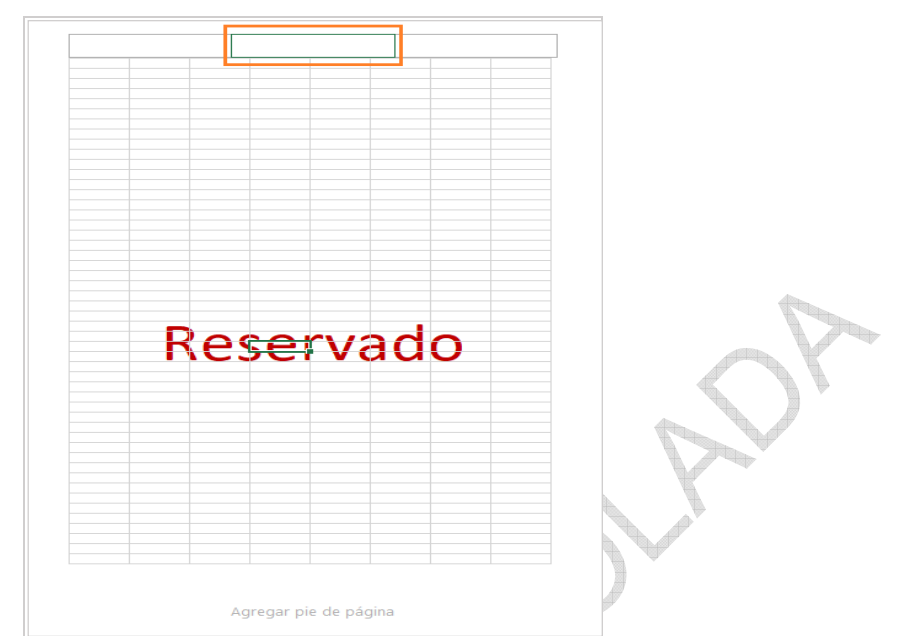

*Imagen 34. Modificar el texto de la marca de agua*

# **7 DOCUMENTOS RELACIONADOS**

- SC05-POL01 Políticas del Sistema de Gestión de Seguridad de la Información SGSI.
- SC05-I02 Metodología para la identificación, clasificación y valoración de activos de información.
- SC01-P01 Documentación y actualización del Sistema Integral de Gestión Institucional **N** SIGI.

GS01-P09 Procedimiento de Borrado Seguro.

GS01-F12 Definición de backups de la información.

GD01-I16 Instructivo de traslado de documentos entre sedes y depósitos de archivo.

GD01-I04 Instructivo préstamo y devolución de expedientes.

GD01-I06 Envió y traslado de comunicaciones oficiales.

GD01-F07 Control Préstamo Interno de Documental.

GD01-F15 Hoja de control de unidades documentales.

GD01-F29 Programa de almacenamiento y realmacenamiento.

- GD01-I01 Instructivo Aplicación tabla de retención y transferencia documentales.
- GD01-I15 Instructivo de Almacenamiento y realmacenamiento para transferencias documentales.
- GD01-P01 Procedimiento archivo y retención documental.

# <span id="page-30-0"></span>**7.1 DOCUMENTOS EXTERNOS**

NTC-ISO-IEC 27001:2013 Tecnología de la información. Técnicas de seguridad. Sistemas de Gestión de la Seguridad de la Información. Requisitos.

Modelo de Seguridad y Privacidad de la Información. Ministerio de Tecnologías de la Información y las Comunicaciones.

# **8 RESUMEN CAMBIOS RESPECTO A LA ANTERIOR VERSIÓN**

- 1. Se actualiza el numeral 6.1.2 Etiquetar las copias de respaldo de la información.
- 2. Se adiciona el numeral 7.1 Documentos externos.

\_\_\_\_\_\_\_\_\_\_\_\_\_\_\_\_\_\_\_\_\_\_\_\_\_\_\_\_\_\_\_\_\_\_

Fin documento